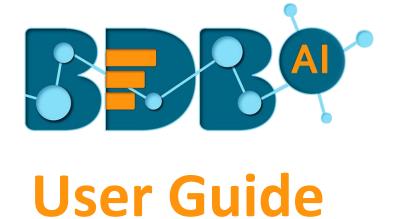

# **Data Preparation- 5.2.0**

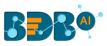

| Сс | onte  | nts    |                                  |     |
|----|-------|--------|----------------------------------|-----|
| 1. | Intro | oduct  | ion                              | . 4 |
| -  | 1.1.  | Intro  | oducing Data Preparation         | . 4 |
| -  | 1.2.  | Doci   | ument History                    | . 4 |
| -  | 1.3.  | Ove    | rview                            | . 4 |
| -  | 1.4.  | Targ   | et Audience                      | . 4 |
| 2. | Sup   | porte  | d Web Browsers                   | . 4 |
| -  | 2.1.  | Unsi   | upported Browsers                | . 5 |
| 3. | Gett  | ting S | tarted with BDB Data Preparation | . 5 |
| 4. | Data  | a Prep | paration Landing Page            | . 7 |
| 2  | 4.1.  | Prep   | parations                        | . 7 |
|    | 4.1.  | 1.     | Importing a Preparation          | . 8 |
| 4  | 4.2.  | Data   | isets                            | . 9 |
|    | 4.2.  | 1.     | Adding a new Dataset             | . 9 |
| 5. | Data  | a Grid | l                                | 11  |
| ŗ  | 5.1.  | Data   | a Grid Header                    | 11  |
|    | 5.1.  | 1.     | Data Types                       | 12  |
| ŗ  | 5.2.  | Pane   | el to List the Selected Filters  | 12  |
| ŗ  | 5.3.  | Data   | a Quality Bar in the Grid        | 14  |
| ŗ  | 5.4.  | Pagi   | nation                           | 14  |
| 6. | Sum   | nmary  | Pane                             | 15  |
| (  | 5.1.  | Char   | ts                               | 15  |
| (  | 5.2.  | Info   | Value/Statistics                 | 16  |
| (  | 5.3.  | Patt   | ern                              | 17  |
| (  | 5.4.  | Tran   | sforms                           | 17  |
|    | 6.4.  | 1.     | Advanced                         | 17  |
|    | 6.4.  | 2.     | Anonymization                    | 21  |
|    | 6.4.  | 3.     | Columns                          | 24  |
|    | 6.4.  | 4.     | Conversions                      | 33  |
|    | 6.4.  | 5.     | Data Cleansing                   | 34  |
|    | 6.4.  | 6.     | Dates                            | 43  |
|    | 6.4.  | 7.     | Integer                          | 48  |
|    | 6.4.  | 8.     | ML                               | 49  |
|    | 6.4.  | 9.     | Numbers                          | 49  |
|    | 6.4.  | 10.    | String                           | 51  |

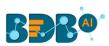

| 6.5.  | Steps                                    | 54 |
|-------|------------------------------------------|----|
| 6.    | 5.5.1. Deleting or Undeleting Steps      | 55 |
| 7. Na | lavigation Pane                          | 57 |
| 7.1.  | . Export Steps to a Data Store Meta Data | 57 |
| 7.2.  | Export Steps to Pipeline                 | 59 |
| 7.3.  | Other options in the Navigation Pane     | 60 |
| 8. Si | igning Out                               | 60 |
| 8.1.  | . Forgot Password Option                 | 62 |
| 8.2.  | . Force Login                            | 63 |

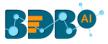

# **1. Introduction**

# 1.1. Introducing Data Preparation

The Data Preparation module can turn any Business data into a cost-effective and custom-made experience. The Data Analysts can instantly detect anomalous records (rows with invalid or empty values) and purge the unwanted data sets in a few clicks using Machine-Learning based smart techniques and sampling. The users can identify errors and apply changes to data set from any source and export the analysis-ready data in minutes. Automated detection of groups and categories in your data can be viewed through a frequency table. The user can filter the group in a single click and transform data matching the filter conditions and get intelligent Data Transformation suggestions based on data type and quality.

# **1.2.** Document History

| Product Version        | Date (Release Date)              | Description                   |
|------------------------|----------------------------------|-------------------------------|
| Data Preparation 4.0   | December 31 <sup>st</sup> , 2018 | First Release of the document |
| Data Preparation 4.2   | March 25 <sup>th</sup> , 2019    | Updated document              |
| Data Preparation 4.3   | April 24 <sup>th</sup> , 2019    | Updated document              |
| Data Preparation 4.4   | June 7 <sup>th</sup> , 2019      | Updated document              |
| Data Preparation 4.5   | August 5 <sup>th</sup> , 2019    | Updated document              |
| Data Preparation 4.6   | November 15 <sup>th</sup> , 2019 | Updated document              |
| Data Preparation 5.2.0 | August 20 <sup>th</sup> , 2020   | Updated document              |

#### 1.3. Overview

This guide covers:

- Explanation and usage of all the Data Preparation options
- Explanation and usage of the Transforms
- Integration with Data Pipeline

#### 1.4. Target Audience

The document is targeted to the following audience:

- Data Engineers
- Citizen Data Scientists

# **2. Supported Web Browsers**

The BDB Platform is a web browser-based application. The users can run the BDB Platform and its various plugins on the below given versions of the browsers:

| Google Chrome                | Latest Version (recommended web browser) |
|------------------------------|------------------------------------------|
| Mozilla Firefox/ Firefox ESR | Latest Version                           |
| Microsoft Edge               | Latest Version                           |
| Apple Safari                 | 10                                       |

The supported browser versions are driven by the capabilities the UI employs and the dependencies it uses. UI features will be developed and tested against the supported browsers.

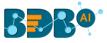

### 2.1. Unsupported Browsers

While the UI may run successfully in unsupported browsers, it is not actively tested against them. Additionally, the UI is designed as a desktop experience and is not currently supported in mobile browsers.

# **3. Getting Started with BDB Data Preparation**

This section explains how to access the BDB Platform and a variety of plugins that it offers:

- i) Open BDB Enterprise Platform Link: https://app.bdb.ai
- ii) Enter your credentials.
- iii) Select an Auth Type from the drop-down menu.
- iv) Click the 'Sign In' option.

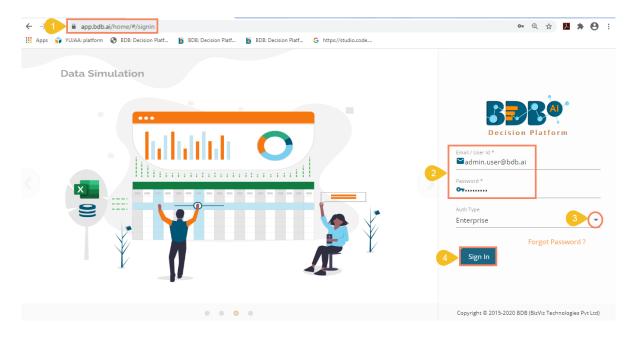

v) The Platform homepage opens.

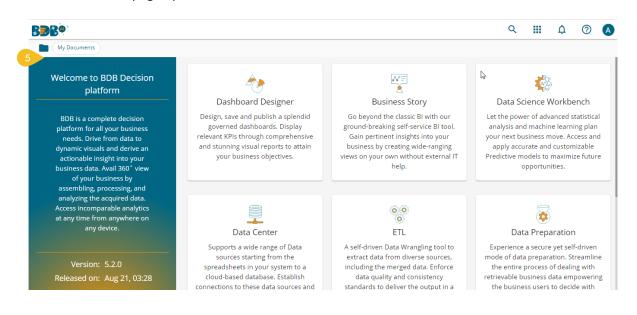

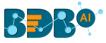

#### Note:

- **a.** The above screen opens only for those newly created users who have not yet created any document using the BDB Platform.
- **b.** If the user has created some documents previously, then the Platform homepage opens displaying the '**My Documents**' page by default.
- vi) Click the 'Apps' 🎫 icon.
- vii) All the available plugin applications get displayed.
- viii) Select the 'Data Preparation' plugin.

|               |               | Q           |   |
|---------------|---------------|-------------|---|
| Home          | Admin         | User        |   |
| Data Center   | O<br>O<br>ETL | Data Prepar | t |
| Designer      | Story         | Data Scienc |   |
| Data Pipeline | Forms         | Survey      |   |
| Edge          |               |             |   |

- ix) The Data Preparation landing page opens.
- x) The major Data Preparation modules get displayed on the landing page:
  - a. Home (Default module)
  - b. Preparations
  - c. Datasets

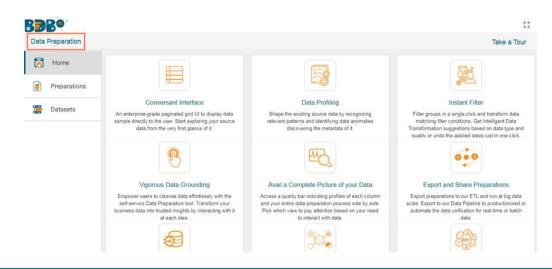

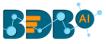

- xi) The user can start a guided tour of the plugin by clicking on the '**Take a Tour**' option.
- xii) Click the 'Next' option.

This document aims to describe all the significant components and the related workflows at the detail.

# 4. Data Preparation Landing Page

The landing page of the data preparation has three menus: 1) Home, 2) Preparations, and 3) Datasets. The 'Home' page opens by default while selecting 'Data Preparation' plugin from the Apps menu.

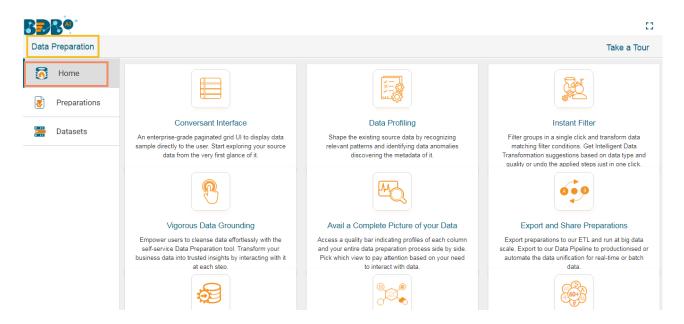

The user can start the data preparation process by uploading a dataset, and the newly created preparation gets saved under the '**Preparations**' tab.

#### 4.1. Preparations

The '**Preparations**' tab lists all the available preparations displaying Name, Author, when it was created, when it was last modified and using which data`1set it was created.

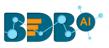

| BBB®             |                                         |                |              |              | 13                       |
|------------------|-----------------------------------------|----------------|--------------|--------------|--------------------------|
| Data Preparation |                                         |                |              |              | Take a Tour              |
| 🔂 Home           |                                         |                |              |              | T Import Preparation     |
| Preparations     | Type here to search a Preparation       |                |              |              | Q                        |
|                  | Name                                    | Author         | Created      | Modified     | Dataset                  |
| 🚆 Datasets       | New Microsoft Excel Works<br>R V V II ± | William Martin | 8 months ago | 8 months ago | New Microsoft Excel Work |
|                  | Hiring Data(CSV)_1                      | William Martin | 8 months ago | 8 months ago | Hiring Data(CSV)         |
|                  | Sample Data_2 🗷 🖌 🖒 🛓 🖠                 | William Martin | 8 months ago | 8 months ago | Sample Data              |
|                  | Hiring Data(CSV)_3                      | William Martin | 8 months ago | 8 months ago | Hiring Data(CSV)         |
|                  | Hiring Data(CSV)_4                      | William Martin | 8 months ago | 8 months ago | Hiring Data(CSV)         |

The user can continue adding more steps to the existing preparations. The user can import an existing preparation using the '**Import Preparation**' option.

#### 4.1.1. Importing a Preparation

This feature can be used to apply a set of cleansing steps on a dataset with similar metadata.

- i) Navigate to the 'Preparations' list.
- ii) Click the 'Import Preparation' option.

| Data Preparatio | •                               |           |                |              |              | Take a Tour              |
|-----------------|---------------------------------|-----------|----------------|--------------|--------------|--------------------------|
| 😽 Home          |                                 |           |                |              | (            | 2                        |
| 🛃 Preparati     | Type here to search a Preparati | on        |                |              |              | م                        |
|                 | Name                            |           | Author         | Created      | Modified     | Dataset                  |
| 🚆 Datasets      | New Microsoft Excel Works       | < / 1 ± 1 | William Martin | 8 months ago | 8 months ago | New Microsoft Excel Work |
|                 | Hiring Data(CSV)_1 ↗            |           | William Martin | 8 months ago | 8 months ago | Hiring Data(CSV)         |
|                 | Sample Data_2                   | < / 1 ± 1 | William Martin | 8 months ago | 8 months ago | Sample Data              |
|                 | Hiring Data(CSV)_3              | < / 1 ± 1 | William Martin | 8 months ago | 8 months ago | Hiring Data(CSV)         |
|                 | Hiring Data(CSV)_4              |           | William Martin | 8 months ago | 8 months ago | Hiring Data(CSV)         |

- iii) The 'Import Preparation' window opens.
- iv) Select an option by marking the checkbox out of Local and VCS options.
- v) Browse a downloaded JSON file.
- vi) Select a dataset of similar metadata from the drop-down menu.
- vii) Click the '**Ok**' option.

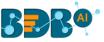

| 3 Import Preparation    | ×                     |
|-------------------------|-----------------------|
| 4 O From VCS            |                       |
| Hiring Data(CSV)_0.json | 5 Browse              |
| 6 Select Dataset        | _                     |
| Hiring Data(CSV)        | <ul> <li>▼</li> </ul> |
| 2                       |                       |
| ;                       | Cancel Ok             |

#### viii) A success message appears.

ix) The Preparation gets imported and applied to the selected dataset.

| Data     | Preparation  |   |                    |     |        |          |       |                 |                   |                   | Take a Tour         |
|----------|--------------|---|--------------------|-----|--------|----------|-------|-----------------|-------------------|-------------------|---------------------|
| <b>7</b> | Home         |   |                    |     |        |          |       |                 |                   | l                 | T Import Preparatio |
| 8        | Preparations |   | Name               |     |        |          |       | Author          | Created           | Modified          | Dataset             |
|          | Datasets     | 9 | Hiring Data(CSV)_0 | /   | Ō      | ŧ        | î     | William Martin  | a few seconds ago | a few seconds ago | Hiring Data(CSV)    |
|          |              |   | Hiring Data(CSV)_1 | /   | D      | ŧ        | ĩ     | William Martin  | a month ago       | a month ago       | Hiring Data(CSV)    |
|          |              |   | Hiring Data(CSV)_2 | /   | Ö      | <u>*</u> | ï     | William Martin  | a month ago       | a month ago       | Hiring Data(CSV)    |
|          |              |   | Hiring Data(CSV)_3 |     |        |          |       | William Martin  | a month ago       | a month ago       | Hiring Data(CSV)    |
|          |              |   | 8                  | Pre | parati | on Im    | porte | d Successfully! |                   |                   |                     |

#### 4.2. Datasets

The '**Datasets**' section lists the data/inputs added to the system. The user can create a new preparation by selecting any of the listed datasets. The Datasets window also provides an option to add new datasets.

#### 4.2.1. Adding a new Dataset

- i) Navigate to the Datasets option.
- ii) Click the 'Add Dataset' option.

| Data Preparation |                               |          |                |               |               | Take a Tour        |
|------------------|-------------------------------|----------|----------------|---------------|---------------|--------------------|
| 😽 Home           |                               |          |                |               |               | 2 + Add Dataset    |
| Preparations     | Type here to search a dataset |          |                |               |               | ۹                  |
|                  | Name                          |          | Author         | Created       | Modified Date | Data Sampling Type |
| 1 Datasets       | New Microsoft Excel Workshee  | / D ± 1  | William Martin | 8 months ago  | 8 months ago  | First 10K          |
|                  | Sample Data                   | / E ± 1  | William Martin | 8 months ago  | 8 months ago  | First 10K          |
|                  | Sample CSV File               | / □ ± ∎  | William Martin | 8 months ago  | 8 months ago  | Random             |
|                  | Hiring Data(CSV)              | / D ± 1  | William Martin | 9 months ago  | 9 months ago  | Random             |
|                  | 325419269                     | Z 🗈 ± 🔳  | William Martin | 10 months ago | 10 months ago | First 10K          |
|                  | 492fbd404c42a043              | Z 10 ± 1 | William Martin | 10 months ago | 10 months ago | First 10K          |

iii) A new window opens redirecting the user to select a CSV file.

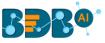

iv) Browse the file and upload it.

| © Open                                                                                                    | ×                                                |
|----------------------------------------------------------------------------------------------------|--------------------------------------------------|
| Desktop                                                                                                    | - 4 Search Desktop                               |
| Organize 🔻 New folder                                                                                               | : • • • •                                        |
| ★ Favorites     ↓ Downloads     ↔ iCloud Photos     ↓ iCloud Drive     ↓ Desktop     ☆ Recent Places     ● OneDrive | ·                                                |
|                                                                                                    | Date modified: 12-02-2020 10:01 ≡                |
| ip Libraries<br>i Documents<br>i Music                                                                              | Date modified: 08-04-2020 10:37                  |
| ■ Pictures<br>▼ Videos<br>3<br>Videos<br>3<br>Sample Data<br>3<br>3<br>3<br>3<br>3<br>3<br>3<br>3<br>3              | Date modified: 14-08-2019 16:51<br>Size: 34.0 KB |
| File name: Sample Data.cov                                                                                          | Custom Files     Open     Cancel                 |

- v) The Data Set window appears with the selected CSV file.
- vi) The user can select a **Data Sampling Type** out of **'Random'** or **'First 10k'** options by marking the radio button.
- vii) The user can set an option to separate the data values in the selected file using the drop-down menu (E.g., Comma is selected in the following image).
- viii) Click the '**Ok**' option.

| Data Set                                       | ×         |
|------------------------------------------------|-----------|
| 5 Enter dataset name                           |           |
| Sample Data                                    |           |
| Data Sampling Type: Random O First 10k         | 7         |
|                                                |           |
| Note : Dataset if exists, will be overwritten. | Cancel Ok |

#### ix) A success message appears.

x) The selected CSV File gets added to the Datasets page.

| BBR              |                               |        |                                    |                   |                   |                    |
|------------------|-------------------------------|--------|------------------------------------|-------------------|-------------------|--------------------|
| Data Preparation |                               |        |                                    |                   |                   | Take a Tour        |
| 👸 Home           |                               |        |                                    |                   |                   | + Add Dataset      |
| Preparations     | Type here to search a dataset |        |                                    |                   |                   | ۹                  |
|                  | Name                          |        | Author                             | Created           | Modified Date     | Data Sampling Type |
| Datasets 🧐       | Sample Data                   | / 🗈 🛓  | William Martin                     | a few seconds ago | a few seconds ago | Random             |
|                  | New Microsoft Excel Workshee  | / 🗋 ±  | <ul> <li>William Martin</li> </ul> | 8 months ago      | 8 months ago      | First 10K          |
|                  | Sample Data                   | / 🗋 ±  | William Martin                     | 8 months ago      | 8 months ago      | First 10K          |
|                  | Sample CSV File               | / 🗋 ±  | William Martin                     | 8 months ago      | 8 months ago      | Random             |
|                  | Hiring Data(CSV)              | / 🗋 🛓  | William Martin                     | 9 months ago      | 9 months ago      | Random             |
|                  | 325419269                     | Datase | t Added Successfully!              | ago               | 10 months ago     | First 10K          |

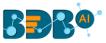

Note: The standalone version of the Data Preparation supports only CSV input of max 10k records. To work on other data sources and colossal volume, please use the ETL integrated version of data cleansing.

# 5. Data Grid

The Data Grid in the BDB Data Preparation is used for visualizing the data. The data displayed in the grid is a sample from the actual data set or complete data based on the data volume. The grid always shows the first 10 K rows in the dataset.

The user can access the Data Grid view of the selected dataset or data preparation by clicking on it. The displayed data in the grid changes based on the number of transforms performed on it.

| Pre | paration              |        |               |        |                           |                         |                   | ¢.          | 2 O C      | ▶ ▶  ←    | - Q    |
|-----|-----------------------|--------|---------------|--------|---------------------------|-------------------------|-------------------|-------------|------------|-----------|--------|
|     |                       |        |               |        |                           |                         |                   | usd_billing |            |           |        |
|     | usd_billing = integer |        | source string | string | experience_Year = integer | candidate_id<br>integer | skills<br>st      | Profile     | Transforms | Steps (0) | L      |
| 1   | 1750                  | Male   | Referral      |        | 3                         | 148                     | Selenium          | Chart       | Info       | Pa        | attern |
| 2   | 3800                  | Male   | Referral      |        | 9                         | 150                     | SQL               | Row Count   |            |           |        |
| 3   |                       | Female | CareerNet     |        | 4                         | 13                      | Selenium          | 60          |            |           |        |
| 4   | 2700                  | Male   | Referral      |        | 5                         | 28                      | Selenium          |             |            |           |        |
| 5   | 1750                  | Male   | CareerNet     |        | 2                         | 17                      | Selenium          | 50          | _          |           |        |
| 3   | 2725                  | Female | BDB           |        | 5                         | 217                     | BizViz, Manual QA |             |            |           |        |
| 7   | 1500                  | Male   | CareerNet     |        | 2                         | 112                     | Java              | 40          |            |           |        |
| 3   | 2625                  | Male   | BDB           |        | 4                         | 200                     | Java              |             |            |           |        |
| Э   | 2625                  | Male   | BDB           |        | 4                         | 207                     | Java+UI           | 30 -        |            |           |        |
| 10  | 0                     | Male   | Cosmic        |        | 4                         | 161                     | SQL               |             |            |           |        |
| 11  | 3700                  | Female | IvyPeople     |        | 11                        | 151                     | Java              | 20 -        |            |           |        |
| 12  | 2000                  | Female | Indeed        |        | 3                         | 27                      | Selenium          |             |            |           |        |
| 13  | 3000                  | Male   | Referral      |        | 5                         | 122                     | Analytics         | 10          |            |           |        |

Note: The above image displays the data grid page opened when clicked on a dataset from the Datasets page.

#### 5.1. Data Grid Header

The grid has a header that displays the column name and column type from the selected dataset.

|    | usd_billing =<br>integer | gender ≡<br>string | source<br>string | experience_Year<br>integer | candidate_id<br>integer | skills            |
|----|--------------------------|--------------------|------------------|----------------------------|-------------------------|-------------------|
| 1  | 1750                     | Male               | Referral         | 3                          | 148                     | Selenium          |
| 2  | 3800                     | Male               | Referral         | 9                          | 150                     | SQL               |
| 3  |                          | Female             | CareerNet        | 4                          | 13                      | Selenium          |
| 4  | 2700                     | Male               | Referral         | 5                          | 28                      | Selenium          |
| 5  | 1750                     | Male               | CareerNet        | 2                          | 17                      | Selenium          |
| 6  | 2725                     | Female             | BDB              | 5                          | 217                     | BizViz, Manual QA |
| 7  | 1500                     | Male               | CareerNet        | 2                          | 112                     | Java              |
| 8  | 2625                     | Male               | BDB              | 4                          | 200                     | Java              |
| 9  | 2625                     | Male               | BDB              | 4                          | 207                     | Java+UI           |
| 10 | 0                        | Male               | Cosmic           | 4                          | 161                     | SQL               |
| 11 | 3700                     | Female             | IvyPeople        | 11                         | 151                     | Java              |
| 12 | 2000                     | Female             | Indeed           | 3                          | 27                      | Selenium          |
| 13 | 3000                     | Male               | Referral         | 5                          | 122                     | Analytics         |
|    | 4000                     |                    | - · ·            |                            |                         |                   |

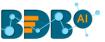

Each Column Header has a Context menu  $\equiv$  icon. The Context menu displays the Column Type, option to Delete the column, and option to Rename.

| expected_joining | previous_ctc                 |
|------------------|------------------------------|
| 26-06-2017       | This column is a <b>date</b> |
| 28-02-2017       | Delete column                |
| 25-04-2017       | Rename column                |
| 22-05-2017       | 040000                       |

It also presents the data type of the column. It is analyzed based on the max match to any data type in the first 10K records.

Consider that out of 10000 rows sample, there are 9000 integers and 1000 string values, the selected data type is Integer. The 1000 string rows get detected as invalid rows.

#### 5.1.1. Data Types

The Data Grid header displays Data Types. It supports the following data types:

- 1. Integer
- 2. Double
- 3. String
- 4. Date
- 5. Timestamp

|    | expected_joining | previous_ctc = | team string | expyrsper_ctc |
|----|------------------|----------------|-------------|---------------|
| 1  | 26-06-2017       | 0              | BU 4        | 0             |
| 2  | 28-02-2017       | 300000         | BU 7        | 300000        |
| 3  | 25-04-2017       | 0              | BU 2        | 203125        |
| 4  | 22-05-2017       | 640000         | BU 7        | 256410        |
| 5  | 30-10-2017       | 0              | BU 7        | 233333        |
| 6  | 19-06-2017       | 1330000        | BU 4        | 320000        |
| 7  | 07-06-2017       | 0              | BU 7        | 425000        |
| 8  | 21-11-2017       | 407000         | BU 4        | 285000        |
| 9  | 08-09-2017       | 0              | BU 8        | 300000        |
| 10 | 12-06-2017       | 0              | BU 4        | 212500        |
|    |                  | (50000         |             |               |

#### Data Preparation

# 5.2. Panel to List the Selected Filters.

The user can insert a filter condition by using the 'Search' option provided under the '**Chart**' tab. When a filter is selected, it gets added to the filter panel on the top of the data grid. The added filter has an option to remove it by clicking the '**Close**' (X) mark.

#### **Steps to Apply Filter Condition**

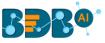

- i) Type the filter condition using the '**Search**' bar.
- ii) The Bar chart displays the searched value. Click on it to apply the filter.

|   | >1  | gend      | er      |    |    |     |      |      |    |    |      |        |   |   |
|---|-----|-----------|---------|----|----|-----|------|------|----|----|------|--------|---|---|
|   |     | Pro       | file    |    |    | Tra | nsfo | orms |    |    | Step | os (1) | ) |   |
|   |     | Ch        | art     |    |    |     | Info | )    |    |    | Pat  | tern   |   |   |
|   |     | Row (     | Count   |    |    |     |      |      |    |    |      |        |   |   |
|   | fem | ale       |         |    |    |     |      |      |    |    |      |        | С | ζ |
|   |     | Gro       | up      |    |    |     |      |      |    |    | Сс   | ount   |   |   |
| 2 |     | 5<br>emal | 10<br>a | 15 | 20 | 25  | 30   | 35   | 40 | 45 | 50   | 46     |   |   |

- iii) The applied filter condition displays on the top of the data grid table.
- iv) The selected column displays the filtered data.

| )ata P | reparation     |              |        |             |           |             |                         |
|--------|----------------|--------------|--------|-------------|-----------|-------------|-------------------------|
| ger    | nder= Female × |              |        |             |           |             |                         |
|        | usd_billing    | ≡<br>integer | gender | ≡<br>string | source    | ≡<br>string | experience_Year integer |
| 14     | 1000           |              | Female |             | Drive     |             | 0                       |
| 15     | 9              |              | Female |             | Orgspire  |             | 5                       |
| 16     | 2200           |              | Female |             | CareerNet |             | 3                       |
| 20     | 2300           |              | Female |             | Referral  |             | 5                       |
| 22     | 1500           | 4            | Female |             | BDB       |             | 1                       |
| 23     | 1800           |              | Female |             | CareerNet |             | 3                       |
| 25     | 3400           |              | Female |             | Referral  |             | 6                       |
| 26     | 2200           |              | Female |             | IvyPeople |             | 3                       |
| 28     | 2300           |              | Female |             | Referral  |             | 4                       |
| 31     | 9              |              | Female |             | CareerNet |             | 3                       |
|        |                |              |        |             | - · ·     |             |                         |

v) The rows meeting the filter condition out of the total number of rows gets displayed on the bottomleft part of the page.

|   | 74      | 2425 | Female | BDB      | 4            |     | 218 |    |      |   |
|---|---------|------|--------|----------|--------------|-----|-----|----|------|---|
|   | 78      | 1800 | Female | BDB      | 2            |     | 201 |    |      |   |
|   | 81      | 4000 | Female | Referral | 12           |     | 160 |    |      |   |
| 4 | 46/ 224 | ]    |        | « P      | Previous 1 2 | 3 4 | 5   | 12 | Next | » |

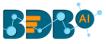

# 5.3. Data Quality Bar in the Grid

A Data Quality Bar appears in the header of the grid. The Data Quality is indicated through color-coding, as explained below:

• Dark Blue-Valid Data

| skills= | Java, Big Data × ge         | ender= Female ×               |                  |                          |                       |
|---------|-----------------------------|-------------------------------|------------------|--------------------------|-----------------------|
|         | monthly_salary ≡<br>integer | cur_monthly_paym ≡<br>integer | name =<br>string | current_status<br>string | designation<br>string |
| 78      | 40000                       | 40000                         | Ranjana          | Iransterred              | Software Developer    |
| 97      | 40000                       | 30000                         | Ishana           | Transferred              | Big Data Developer    |

• Orange- Invalid data

|   | offered_ctc ≡<br>integer | expected_joining ≡<br>date | previous_ctc 🔤<br>integer | team =<br>string | expyrsper_ctc 🔤<br>integer |
|---|--------------------------|----------------------------|---------------------------|------------------|----------------------------|
| 1 | 0                        | 26-06-2017                 | 0                         | BU 4             | 0                          |
| 2 | 300000                   | 28-02-2017                 | 300000                    | BU 7             | 300000                     |
| 3 | 1300000                  | 25-04-2017                 | 0                         | BU 2             | 203125                     |
| 4 | 1000000                  | 22-05-2017                 | 640000                    | BU 7             | 256410                     |
| 5 | 700000                   | 30-10-2017                 | 0                         | BU 7             | 233333                     |
| 6 | 1600000                  | 19-06-2017                 | 1330000                   | BU 4             | 320000                     |
| 7 | 425000                   | 07-06-2017                 | 0                         | BU 7             | 425000                     |
| 8 | 570000                   | 21-11-2017                 | 407000                    | BU 4             | 285000                     |
| 9 | 300000                   | 08-09-2017                 | 0                         | BU 8             | 300000                     |

• Light Blue -Blank data

| ata P | reparation          |        |                | 6      |                |        |             |        |                |             |
|-------|---------------------|--------|----------------|--------|----------------|--------|-------------|--------|----------------|-------------|
| skil  | IIs= Java, Big Data | ×      | jender= Female | ×      |                |        |             |        |                |             |
|       | name                | string | current_status | string | designation    | string | referral_of | string | joining_status | ≡<br>string |
| 78    | Ranjana             |        | Transferred    |        | Software Devel | oper   |             |        | BizViz Core    |             |
| 97    | Ishana              |        | Transferred    |        | Big Data Devel | oper   |             |        | BizViz Core    |             |

#### 5.4. Pagination

Data Preparation

Pagination is implemented for the grid data. The tool displays 20 records on each page.

|    | 1600000 | 19-06-2017 | 1330000 | BU 4  | 320000 |
|----|---------|------------|---------|-------|--------|
|    | 425000  | 07-06-2017 | 0       | BU 7  | 425000 |
| 8  | 570000  | 21-11-2017 | 407000  | BU 4  | 285000 |
| 9  | 300000  | 08-09-2017 | 0       | BU 8  | 300000 |
| 10 | 850000  | 12-06-2017 | 0       | BU 4  | 212500 |
| 11 | 800000  | 27-03-2017 | 450000  | BU 7  | 296296 |
| 12 | 300000  | 03-07-2017 | 204000  | BU 4  | 200000 |
| 13 | 750000  | 16-08-2017 | 420000  | BU 4  | 187500 |
| 14 | 300000  | 31-05-2017 | 0       | BU 7  | 0      |
| 15 | 925000  | 12-05-2018 | 618000  | BU 6  | 185000 |
| 16 | 550000  | 20-03-2017 | 350000  | BU 7  | 196429 |
| 17 | 600000  | 03-07-2017 | 475000  | BU 4  | 285714 |
| 18 | 900000  | 27-06-2017 | 0       | BU 8  | 272727 |
| 19 | 1190400 | 01-12-2016 | 967200  | BU 10 | 170057 |
| 20 | 650000  | 18-03-2018 | 580000  | BU 6  | 130000 |

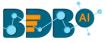

Note: The maximum rows displayed for sampling is always 10k.

# 6. Summary Pane

The summary pane gives an overview of the data profile like different patterns of data, distinct values, and occurrences.

#### 6.1. Charts

The in-built charts (Column and Bar charts) display the occurrence of each value. The Bar appears to display string value. The Column chart projects numeric value columns and dates.

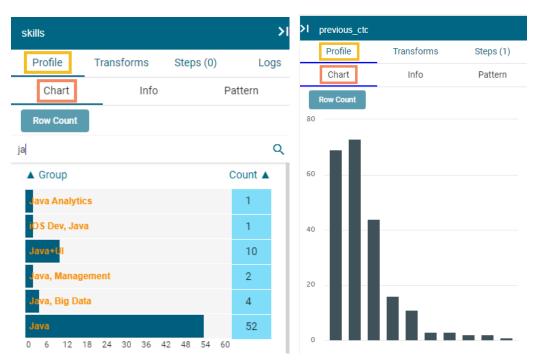

The chart can be sorted based on the group or the count of occurrence of a group. The sorted chart displays values from Ascending to Descending manner.

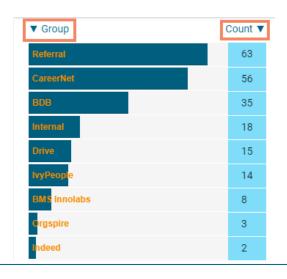

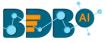

# 6.2. Info: Value/Statistics

The information tab displays the value or statistics of the data. The following aspects are displayed about the chosen data when the column is of string type:

- $\circ$  Count: Count of Rows
- Valid: Count of Valid Data
- o Invalid: Count of Invalid Data
- o Duplicate: Count of Duplicates
- Distinct: Distinct Values

|                    | skills     |            |           |
|--------------------|------------|------------|-----------|
| skills ≡<br>string | Profile    | Transforms | Steps (1) |
| elenium            | Chart      | Info       | Pattern   |
| QL                 | Count      | 219        |           |
| Selenium           | Valid      | 219        |           |
| Selenium           | Invalid    | 0          |           |
| BizViz, Manual QA  | Duplicate: | 189        |           |
| ava                |            |            |           |
| ava                | Distinct:  | 30         |           |
| ava+UI             |            |            |           |
| QL                 |            |            |           |
| ava                |            |            |           |
| Selenium           |            |            |           |
| Analytics          |            |            |           |
| GQL                |            |            |           |
|                    |            |            |           |

When the selected column is of numeric type, other than the above-mentioned details the additional displayed information under the '**Info**' tab is based on aggregation functions as mentioned below:

- o Minimum
- o Maximum
- o Mean
- o Variance

|                 | id         |            |           | :       |
|-----------------|------------|------------|-----------|---------|
| id ≡<br>integer | Profile    | Transforms | Steps (1) | Logs    |
| 148             | Chart      | Info       |           | Pattern |
| 150             | Count      | 219        |           |         |
| 28              | Valid      | 219        |           |         |
| 17              | Invalid    | 0          |           |         |
| 217             | MAX        | 224        |           |         |
| 112             | MIN        | 1          |           |         |
| 200             |            |            |           |         |
| 207             | Mean       | 114.       | /9        |         |
| 161             | Duplicate: | 0          |           |         |
| 151             | Distinct:  | 219        |           |         |
| 27              | Variance:  | 4,06       | 0.26      |         |
| 122             |            |            |           |         |
| 140             |            |            |           |         |

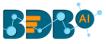

### 6.3. Pattern

This section focuses on how data patterns and occurrences of each pattern in the dataset sample get plotted in a chart for the selected column.

|     |              | id  |       |       |       |      |       |        |
|-----|--------------|-----|-------|-------|-------|------|-------|--------|
| id  | ≡<br>integer | Pr  | ofile | Trans | forms | Step | s (1) | L      |
| 148 |              |     | Chart |       | Info  |      | Ρ     | attern |
| 150 |              | 99  |       |       |       |      |       | 85     |
| 28  |              |     |       |       |       |      |       |        |
| 17  |              | 999 | )     |       |       |      |       | 125    |
| 217 |              | 9   |       |       |       |      |       | 9      |
| 112 |              | 0   | 40    | 80    | 120   | 160  | 200   |        |
| 200 |              |     |       |       |       |      |       |        |
| 207 |              |     |       |       |       |      |       |        |
| 161 |              |     |       |       |       |      |       |        |
| 151 |              |     |       |       |       |      |       |        |
| 27  |              |     |       |       |       |      |       |        |
| 122 |              |     |       |       |       |      |       |        |
| 140 |              |     |       |       |       |      |       |        |

Note: The value displayed is not the actual value, and it's just a pattern of the value.

#### 6.4. Transforms

Data Preparation module provides a list of transforms that can be performed on the data to clean/prepare the data for insightful visualization.

This section explains the details of the transforms.

#### 6.4.1. Advanced

#### 6.4.1.1. Cluster & Edit

The '**Cluster & Edit**' transform when applied groups the words with similar phonetic (Speech sound/Pronunciation) into a cluster. The user can apply this transform to replace function on that bucket to replace all those words at once. We can also exclude some value when replacing it with the new value. It works on the Soundex algorithm to cluster the data.

When the Cluster & Edit transform gets applied as follows:

| Cluste            | r & Edit                                                         |                                                                                       | - × |
|-------------------|------------------------------------------------------------------|---------------------------------------------------------------------------------------|-----|
| Method<br>Soundex | ¢                                                                | Soundex is a phonetic algorithm for indexing names by sound, as pronounced in English |     |
|                   | Values found                                                     | Replace Value                                                                         |     |
| <b>V</b>          | New_YO_Rk (1 rows)     NEW YORKEE (1 rows)     New York (1 rows) | New York                                                                              | •   |
|                   | Noo York (1 rows) Chicago (2 rows)                               | Chicago                                                                               | T   |
|                   | CHICAGO (1 rows)                                                 | San Jose                                                                              | Ŧ   |
|                   | San Whosay (1 rows) Boston (1 rows)                              | San Whosay                                                                            | Y   |
|                   |                                                                  |                                                                                       |     |

The existing column 'Location' with the following Phonetic variations as displayed below:

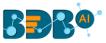

|    | Location       |                        |    |
|----|----------------|------------------------|----|
|    |                | _                      |    |
| 1  | New_York_City  |                        | 1  |
| 2  | Bostn          |                        | 2  |
| 3  | Chicago        |                        | 3  |
| 4  | Nu Yorkk Sity  |                        | 4  |
| 5  | New York       |                        | 5  |
| 6  | Noo York       |                        | 6  |
| 7  | NewYorkCity    |                        | 7  |
| 3  | San Jose       |                        | 8  |
|    | Chicago        |                        | 9  |
| 0  | Boston         |                        | 10 |
| I  | Nu Yorkk Sity, |                        | 11 |
| 2  | New_YO_Rk      |                        | 12 |
| 3  | San Whosay     |                        | 13 |
| 4  | NEW YORKEE     |                        | 14 |
| 5  | Noo York City  |                        | 15 |
| 16 | CHICAGO        | it gets converted into | 16 |

# 6.4.1.2. Expression Editor

The Expression Editor transform has a collection of different functions to manipulate the data like absolute, to date, from Unix time.

- i) Select the 'Expression Editor' transform option using the 'Transforms' tab
- ii) The Expression Editor window opens with the following information:
  - a. Search Function- Use double click to search/select a function from the displayed list. The selected function appears under the '**Formula**' space.
  - b. Search Column- Use double click to search/select a column from the displayed list. The selected column appears under the '**Formula**' space.
  - c. The user can select an existing column by enabling the '**Update column**' option or create a New Column by entering the column name for the new column. (E.g., the following image displays New Column creation)
  - d. The selected function and column appear under the 'Formula' space.
  - e. Click the 'Submit' option.

| Search function | 2 Search column       |                          |  |
|-----------------|-----------------------|--------------------------|--|
| ABS             | usd_billing 🧧         | New Joining Date         |  |
| ADD MONTHS      | gender                |                          |  |
| AND             | source                |                          |  |
| BROUND          | experience_Year       | current_date()           |  |
| CAST            | candidate_id          |                          |  |
| CBRT            | skills                |                          |  |
| CONV            | previous_organisation |                          |  |
| CURRENT DATE    | id                    |                          |  |
| CURRENT TIMESTA | offered_ctc           |                          |  |
| FROM UNIXTIME   | expected_joining_date |                          |  |
| IF              | previous_ctc          |                          |  |
| IN              | team                  | Returns the current date |  |
| ISNULL          | expyrsper_ctc         |                          |  |
| LIKE            | monthly_salary        |                          |  |

The new column gets added to the data grid with the updated data based on the applied formula.

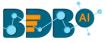

| joining_status ==<br>string | New Joining Date address |
|-----------------------------|--------------------------|
| Joined                      | 2020-04-13               |
| Joined                      | 2020-04-13               |
| Joined                      | 2020-04-13               |
| Joined                      | 2020-04-13               |
| BizViz Core                 | 2020-04-13               |
| Joined                      | 2020-04-13               |
| BizViz Core                 | 2020-04-13               |
| BizViz Core                 | 2020-04-13               |
| Declined                    | 2020-04-13               |
| Joined                      | 2020-04-13               |
| Joined                      | 2020-04-13               |
| Joined                      | 2020-04-13               |
| Joined                      | 2020-04-13               |

Note: In the case of selecting an existing column, the data gets updated as per the applied formula in the column.

E.g., the following image displays selecting an existing column.

| Expression Editor |                                                      |                       | -                        |
|-------------------|------------------------------------------------------|-----------------------|--------------------------|
| Search function   | Search column                                        | Q 🔽 Upd               | idate column             |
| ABS               | usd_billing                                          | Select colum          |                          |
| ADD MONTHS        | gender                                               |                       | eu_jonning_uaite         |
| AND               | 000.00                                               | 4 Formula<br>current_ | t_date()                 |
| BROUND<br>CAST    | experience_Year<br>candidate_id                      | 1 - I                 |                          |
| CBRT              | skills                                               | 1 - I                 |                          |
| CONV              | previous_organisation                                | 1 - I                 |                          |
| CURRENT DATE      | id                                                   | 1 - I                 |                          |
| CURRENT TIMESTAMP | offered_ctc                                          | 1 - I                 |                          |
| FROM UNIXTIME     | expected_joining_date<br>previous_ctc                | I —                   |                          |
| IN                | team                                                 | Return                | rns the current date     |
| ISNULL            | expyrsper_ctc                                        |                       |                          |
| LIKE              | monthly_salary                                       |                       |                          |
|                   |                                                      |                       |                          |
|                   |                                                      |                       | Generate minary key      |
|                   |                                                      |                       | array i sayin            |
|                   |                                                      |                       |                          |
|                   | expected_joining                                     | g ≡<br>date           | expected_joining = date  |
|                   |                                                      |                       |                          |
|                   | 24-07-2017                                           |                       | 2020-04-13               |
|                   | 20-09-2017                                           |                       | 2020-04-13               |
|                   | 06-03-2017                                           |                       | 2020-04-13               |
|                   | 20-05-2018                                           |                       | 2020-04-13               |
|                   | 01-12-2016                                           |                       | 2020-04-13               |
|                   | 03-07-2017                                           |                       | 2020-04-13               |
|                   | 01-12-2016                                           |                       | 2020-04-13               |
|                   | 01-12-2016                                           |                       | 2020-04-13               |
|                   |                                                      |                       | 0000.04.40               |
|                   | 14-08-2017                                           |                       | 2020-04-13               |
|                   | 14-08-2017<br>27-07-2017                             |                       | 2020-04-13               |
|                   |                                                      |                       |                          |
|                   | 27-07-2017                                           | _                     | 2020-04-13               |
| he original da    | 27-07-2017<br>17-04-2017<br>26-06-2017<br>07-08-2017 |                       | 2020-04-13<br>2020-04-13 |

Copyright © 2015-2020 BDB

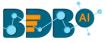

# 6.4.1.3. SQL Transform

This transform allows the user to write SQL Query against the table as we can write in any SQL editor. This transform requires the table name to be mentioned as '**InputDS**' in the query.

| SQL Editor        |                                                                                                    |            |
|-------------------|----------------------------------------------------------------------------------------------------|------------|
| Search function   | Q Search column Q Use dataset as tablename<br>Select *,current_date() as current_date fro                                                                                                    | m data aat |
| ABS               | user_id                                                                                                    | muataset   |
| ADD MONTHS        | date                                                                                                    |            |
| AND               | date_time                                                                                                    |            |
| AS                | items                                                                                                    |            |
| AVG               | subject                                                                                                    |            |
| BROUND            | company                                                                                                    |            |
| CAST              | city_name                                                                                                    |            |
| CBRT              | city                                                                                                    |            |
| CONV              | order_no                                                                                                    |            |
| CURRENT DATE      | total                                                                                                    |            |
| CURRENT TIMESTAMP | resaurant                                                                                                    |            |
| FROM UNIXTIME     | delivery_charge                                                                                                    |            |
| F                 | packing_charge                                                                                                    |            |
| N                 | picklocation                                                                                                    |            |
|                   | and the second second se |            |

Use syntax : "Select [\*,function as new\_column\_name] from dataset " Example : Select \*,abs(column1) as abs\_value from dataset

It adds a new column along with the existing ones in the grid. When '\*' is not specified in the query It just returns the current date.

| region and string | current_date<br>date |
|-------------------|----------------------|
| Bangalore         | 2019-08-16           |
| Kochi             | 2019-08-16           |
| Bhopal            | 2019-08-16           |
| Hyderabad City    | 2019-08-16           |
| Bangalore         | 2019-08-16           |
| South Bengal      | 2019-08-16           |
| Hyderabad City    | 2019-08-16           |
| Kochi             | 2019-08-16           |
| Chennai Region    | 2019-08-16           |
| Calcutta          | 2019-08-16           |
| Chennai Region    | 2019-08-16           |
| Bangalore         | 2019-08-16           |
| Hyderabad City    | 2019-08-16           |
| Delhi             | 2019-08-16           |
| Calcutta          | 2019-08-16           |
| Chennai Region    | 2019-08-16           |

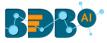

#### 6.4.2. Anonymization

**Anonymization** is a type of information sanitization whose intent is privacy protection. It is a data processing technique that removes or modifies personally identifiable information.

### 6.4.2.1. Data Hashing

Data Hashing is a technique of using an algorithm to map data of any size to a fixed length. Every hash value is unique. The supported Hash options are Hash, Sha-1, Sha-2 and MD-5.

| Pro          | Profile Transforms |                 | Steps (9) | Logs |  |  |
|--------------|--------------------|-----------------|-----------|------|--|--|
| Co           | olumn              |                 |           |      |  |  |
| Type he      | ere to se          | arch a function |           | Q    |  |  |
| Data Hashing |                    |                 |           |      |  |  |
| Hash Opti    | ion:               |                 |           |      |  |  |
| Hash         |                    |                 |           | ~    |  |  |
| Hash         |                    |                 |           |      |  |  |
| Sha1         |                    |                 |           |      |  |  |
| Sha2         |                    |                 |           |      |  |  |
| MD5          |                    |                 |           |      |  |  |
|              | aanningiii         |                 |           |      |  |  |

- a. Select the 'Data Hashing' transform from the 'Transforms' tab.
- b. Select a column from data grid for transformation
- c. Select the required 'Hash Option'- Hash, Sha-1, Sha-2, MD-5.
- d. Click the 'Submit' option.

The following image displays the transformed data after the 'Data Hashing' transform is applied.

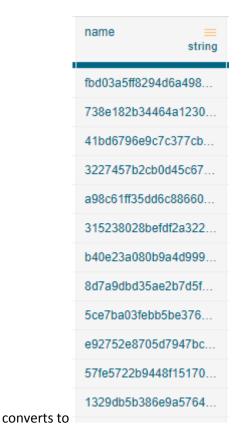

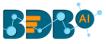

### 6.4.2.2. Data Masking

Data masking transform is the process of hiding original data with modified content. It is a method of creating a structurally similar but inauthentic version of an actual **data**.

Select the 'Data Masking' transform from the 'Transforms' tab.

a. Select a column from data grid for transformation.

| Column                         |        |
|--------------------------------|--------|
| Type here to search a function | Q      |
| Data Masking                   | ^      |
| Start Index:                   |        |
| 0                              |        |
| End Index:                     |        |
| 3                              | \$     |
|                                | Submit |
| Data Variance                  | ~      |

- b. Select a start index and end index which you want to mask.
- c. Click the 'S**ubmi**t' option.

Below is the snapshot of how the 'Data Masking' transform when applied converts the selected data:

| source       | ≡<br>string |                   | source       | ≡<br>string |
|--------------|-------------|-------------------|--------------|-------------|
| Indeed       |             |                   | ****ed       |             |
| Orgspire     |             |                   | ****pire     |             |
| Orgspire     |             |                   | ****pire     |             |
| Referral     |             |                   | ****rral     |             |
| Referral     |             |                   | ****rral     |             |
| BMS Innolabs |             |                   | ****Innolabs |             |
| Orgspire     |             |                   | ****pire     |             |
| BMS Innolabs |             |                   | ****Innolabs |             |
| Referral     |             |                   | ****rral     |             |
| SkillRecruit |             |                   | ****IRecruit |             |
| Orgspire     |             |                   | ****pire     |             |
| Orgspire     |             | gets converted to | ****pire     |             |

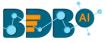

### 6.4.2.3. Data Variance

Select the 'Data Variance' transform from the 'Transforms' tab.

- a. Select a column from data grid for transformation.
- b. Select the required Value Type-Numeric/Date.
- c. Select an adequate operator from the options and a Percentage value.
- d. Click the 'Submit' option.

| Column                         |        |
|--------------------------------|--------|
| Type here to search a function | Q      |
| Data Variance                  | ^      |
| Value Type:                    |        |
| Numeric                        | ~      |
| Operator:                      |        |
| +                              | ~      |
| Percentage:                    |        |
| 5                              | \$     |
| Comments                       |        |
| Add comments                   |        |
|                                |        |
|                                |        |
|                                | Submit |

Below is the snapshot of how the 'Data Variance' transform when applied converts the selected data:

| current_status | ≡<br>string | experience | ≡<br>integer |
|----------------|-------------|------------|--------------|
| Transferred    |             | 15         |              |
| Resigned       |             | 10         |              |
| Terminated     |             | 4          |              |
| Transferred    |             | 5          |              |
| Transferred    |             | 2          |              |
| Declined       |             | 4          |              |
| Absconded      |             | 3          |              |
| Declined       |             | 3          |              |
| Declined       |             | 2          |              |
| Declined       |             | 2          |              |
| Absconded      |             | 5          |              |
| Declined       |             | 3          |              |

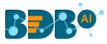

#### 6.4.3. Columns

#### 6.4.3.1. Cast to Types

It is a table-based operation. The profiling of a column is done based on the data type present in the majority. Let's say in column A; we have four integer values and one string value, then the data type of column gets profiled as the integer despite one string value present in it. The 'Cast to Types' transform removes the value with the invalid data type. In this case, it converts data with a string data type to the null value.

Note: Cast to types is a lossy transformation. There is a possibility of some data loss.

#### 6.4.3.2. Collect Set

The '**Collect Set**' transform generates the list of all the unique values of the column based on the selected column. It performs group concatenation.

Configure the Transform and click the 'Submit' option.

| Column              |        |
|---------------------|--------|
| Find a Function     | Q      |
| Collect Set         |        |
| Create new column   |        |
| Partitioning Column |        |
| Select Column *     |        |
| source              | *      |
|                     | Submit |

It generates a list of all unique values as displayed in the below image:

| team  | <b>≡</b><br>string | team_set_1 | string |
|-------|--------------------|------------|--------|
| BU 8  |                    | [BU 8]     |        |
| BU 4  |                    | [BU 4]     |        |
| BU 7  |                    | [BU 7]     |        |
| BU 4  |                    | [BU 4]     |        |
| BU 4  |                    | [BU 4]     |        |
| BU 7  |                    | [BU 7]     |        |
| BU 6  |                    | [BU 6]     |        |
| BU 7  |                    | [BU 7]     |        |
| BU 4  |                    | [BU 4]     |        |
| BU 8  |                    | [BU 8]     |        |
| BU 10 |                    | [BU 10]    |        |
| BU 6  |                    | [BU 6]     |        |

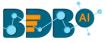

#### 6.4.3.3. Concatenate with

The users can concatenate a column value with some other column or with some prefix/suffix. To perform the transform, select the column to which data must be concatenated and select the **'concatenate with'** transform. The available options are:

- a. Prefix: Specify the value to be prefixed to the selected column value
- b. Use with:
  - i. Select the 'Value' to add a Prefix/Suffix
  - ii. Select 'Other column' to concatenate two columns
- **c. Suffix:** Specify the value to be suffixed to the selected column value returns when performed on the selected column.

| Concatenate with  |        |
|-------------------|--------|
| Create new column |        |
| Prefix            |        |
| BDB_              |        |
| Use with          |        |
| Value             | •      |
| Suffix            |        |
|                   | Submit |

The above configuration provides 'BDB\_' as the prefix for the new column, 'Candidate\_id\_concat\_1'.

|    | candidate_id<br>ir | ateger candidate_id_conc ≡ |
|----|--------------------|----------------------------|
| 1  | 105                | BDB_105                    |
| 2  | 192                | BDB_192                    |
| 3  | 62                 | BDB_62                     |
| 4  | 70                 | BDB_70                     |
| 5  | 170                | BDB_170                    |
| 6  | 92                 | BDB_92                     |
| 7  | 121                | BDB_121                    |
| 8  | 169                | BDB_169                    |
| 9  | 182                | BDB_182                    |
| 10 | 102                | BDB_102                    |
| 11 | 21                 | BDB_21                     |
| 12 | 112                | BDB_112                    |
| 13 | 97                 | BDB_97                     |

The users must select 'Use with Other column' option to concatenate a value with another column and select the 'Use with Value' option to add prefix/suffix.

#### 6.4.3.4. Delete Column

It deletes any selected column. To perform the transform, select the column and click on the '**Delete Column**' transform.

www.bdb.ai

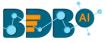

### 6.4.3.5. Duplicate Columns

The '**Duplicate Columns**' transform creates another column containing the duplicate data of the selected column.

| skills 🗮 string |         | skills_duplicate_1       ≡<br>string |
|-----------------|---------|--------------------------------------|
| Java            |         | Java                                 |
| Java            |         | Java                                 |
| Scripting       |         | Scripting                            |
| Java            |         | Java                                 |
| Java            |         | Java                                 |
| DotNet          |         | DotNet                               |
| Java            |         | Java                                 |
| Java            |         | Java                                 |
| Selenium        |         | Selenium                             |
| Java            |         | Java                                 |
| Java            |         | Java                                 |
| Java            |         | Java                                 |
| DotNet          | returns | DotNet                               |

### 6.4.3.6. Fill Empty

The '**Fill Empty**' transform is used to fill the null/empty value of cell using either above or below values available in the column.

Configure the 'Fill Empty' transform:

- i) **Create new column** Click the checkbox to create a new column or else the currently selected column gets updated.
- ii) Use with-The user can use either of the options from the provided choices:
  - a. From Above: To fill the empty cells and replace them by the value of the cells given above the empty cells.
  - b. From Below: To fill the empty cells and replace them by the value of the cells given below the empty cells.

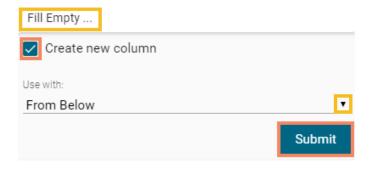

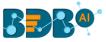

| items_replace = string |             | subject =<br>string  |
|------------------------|-------------|----------------------|
|                        |             | 150,150,1 x,Chicken  |
|                        |             | 150,150,1 x,Chicken  |
|                        |             | 150,150,1 x,Chicken  |
| 150,150,1 x,Chicken    |             | 150,150,1 x,Chicken  |
|                        |             | ,Sambar Rice,1,66.66 |
| ,Sambar Rice,1,66.66   | converts to | ,Sambar Rice,1,66.66 |

# 6.4.3.7. Generate Primary Key

It generates the primary key for the table. It is a table-based operation. **Use with:** The user gets two options to generate the primary key:

- i) Contiguous- it generates the auto-incremented value starting from 1.
- ii) Non\_contiguous- it generates a unique and random integer value.

| Generate Primary Key |        |
|----------------------|--------|
| Use with:            |        |
| Contiguous           | ▼      |
|                      | Submit |

A new column with primary values gets added to the data grid.

|    | Primary_column_1 ≡<br>integer |
|----|-------------------------------|
| 1  | 1                             |
| 2  | 2                             |
| 3  | 3                             |
| 4  | 4                             |
| 5  | 5                             |
| 6  | 6                             |
| 7  | 7                             |
| 8  | 8                             |
| 9  | 9                             |
| 10 | 10                            |
| 11 | 11                            |
| 12 | 12                            |
| 13 | 13                            |

# 6.4.3.8. Get Character Length

The transform '**Get Character Length**' when applied adds a new column with numbers displaying the length of character present in that cell.

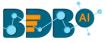

| designation<br>string | designation_length_1 ≡<br>integer |
|-----------------------|-----------------------------------|
| QA Manager            | 10                                |
| QA Architect          | 12                                |
| Senior Software Engin | 24                                |
| QA Engineer           | 11                                |
| QA Engineer           | 11                                |
| Senior Software Engin | 24                                |
| AWS Consultant        | 14                                |
| Senior Software Engin | 24                                |
| QA Engineer           | 11                                |
| Business Analyst      | 16                                |
| Senior QA Engineer    | 18                                |
| QA Engineer           | 11                                |
| Senior QA Engineer    | 18                                |

#### The empty cells are kept as it is in the column.

| items             | <br>string |            | items_length_1 | integer |
|-------------------|------------|------------|----------------|---------|
|                   |            |            |                |         |
|                   |            |            | 49             |         |
| 1,Special Hyderat | adi        |            |                |         |
|                   |            |            | 26             |         |
| 150,150,1 x,Chick | en         |            | 20             |         |
|                   |            |            |                |         |
| ,Sambar Rice,1,6  | 6.66       |            | 20             |         |
| 170,85,2,Masala ( | Dosa       | it returns | 20             |         |

# 6.4.3.9. Get JSON Objects

The 'Get JSON Objects' transform extracts any parameter from a given column with JSON data.

| Sales_detials                   |                                                          |  |
|---------------------------------|----------------------------------------------------------|--|
| {"Category":"Beverages","Produ  | uct"."Chai", "Sales"."705.6", "Quarter"."Qtr 1"}         |  |
| {"Category":"Beverages","Produ  | uct":"Chai","Sales":"878.4","Quarter":"Qtr 2"}           |  |
| {"Category":"Beverages","Produ  | uct"."Chai", "Sales"."1174.5", "Quarter"."Qtr 3"}        |  |
| {"Category":"Beverages","Produ  | uct":"Chai", "Sales": "2128.5", "Quarter": "Qtr 4"}      |  |
| {"Category":"Beverages","Produ  | uct":"Ipoh Coffee","Sales":"1398.4","Quarter":"Qtr 1"}   |  |
| {"Category":"Beverages","Produ  | uct":"Ipoh Coffee","Sales":"4496.5","Quarter":"Qtr 2"}   |  |
| {"Category":"Beverages","Produ  | uct":"Ipoh Coffee","Sales":"1196","Quarter":"Qtr 3"}     |  |
| {"Category":"Beverages","Produ  | uct":"Ipoh Coffee","Sales":"3979","Quarter":"Qtr 4"}     |  |
| {"Category":"Beverages","Produ  | uct":"Juices", "Sales":"1141.92", "Quarter":"Qtr 1"}     |  |
| {"Category":"Beverages","Produ  | uct":"Juices", "Sales":"1774.08", "Quarter":"Qtr 2"}     |  |
| {"Category":"Beverages","Produ  | uct":"Juices", "Sales":"3261.6", "Quarter":"Qtr 3"}      |  |
| {"Category":"Beverages","Produ  | uct":"Juices", "Sales":"1705.5", "Quarter":"Qtr 4"}      |  |
| {"Category":"Condiments","Proc  | duct":"Aniseed Syrup","Sales":"544","Quarter":"Qtr 1"}   |  |
| {"Category":"Condiments","Proc  | duct"."Aniseed Syrup", "Sales"."600", "Quarter"."Qtr 2"} |  |
| {"Category":"Condiments","Proc  | duct"."Aniseed Syrup", "Sales"."140", "Quarter"."Qtr 3"} |  |
| "Category": "Condiments", "Proc | duct":"Aniseed Syrup","Sales":"440","Quarter":"Qtr 4"}   |  |

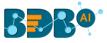

|                                | Submit |
|--------------------------------|--------|
| Category,Product,Sales,Quarter |        |
| Parameters to be extracted     |        |
| Get JSON Objects               | ^      |

When the parameter in the JSON is specified, the transform extracts all parameter values as columns into a tabular format.

| Sales_detials                    | Sales_detials_Cat  string | Sales_detials_Pro  string | Sales_detials_Sales<br>double | Sales_detials_Qua<br>string |
|----------------------------------|---------------------------|---------------------------|-------------------------------|-----------------------------|
| {"Category":"Beverages","Produ   | Beverages                 | Chai                      | 705.6                         | Qtr 1                       |
| {"Category":"Beverages","Produ   | Beverages                 | Chai                      | 878.4                         | Qtr 2                       |
| {"Category":"Beverages","Produ   | Beverages                 | Chai                      | 1174.5                        | Qtr 3                       |
| {"Category":"Beverages","Produ   | Beverages                 | Chai                      | 2128.5                        | Qtr 4                       |
| {"Category":"Beverages","Produ   | Beverages                 | Ipoh Coffee               | 1398.4                        | Qtr 1                       |
| {"Category":"Beverages","Produ   | Beverages                 | Ipoh Coffee               | 4496.5                        | Qtr 2                       |
| {"Category":"Beverages","Produ   | Beverages                 | Ipoh Coffee               | 1196                          | Qtr 3                       |
| {"Category":"Beverages","Produ   | Beverages                 | Ipoh Coffee               | 3979                          | Qtr 4                       |
| {"Category":"Beverages","Produ   | Beverages                 | Juices                    | 1141.92                       | Qtr 1                       |
| {"Category":"Beverages","Produ   | Beverages                 | Juices                    | 1774.08                       | Qtr 2                       |
| {"Category":"Beverages","Produ   | Beverages                 | Juices                    | 3261.6                        | Qtr 3                       |
| {"Category":"Beverages","Produ   | Beverages                 | Juices                    | 1705.5                        | Qtr 4                       |
| {"Category":"Condiments","Prod   | Condiments                | Aniseed Syrup             | 544                           | Qtr 1                       |
| {"Category": "Condiments", "Prod | Condiments                | Aniseed Syrup             | 600                           | Qtr 2                       |
| {"Category": "Condiments", "Prod | Condiments                | Aniseed Syrup             | 140                           | Qtr 3                       |

To extract the nested Json the '.' mark can be used to specify the path.

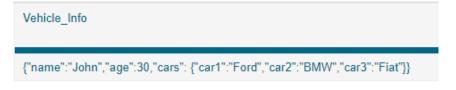

The above data can be extracted using the transform by specifying the parameters as given below

| Get JSON Objects                       | ^      |
|----------------------------------------|--------|
| Parameters to be extracted             |        |
| name,age,cars.car1,cars.car2,cars.car3 |        |
|                                        | Submit |

#### The data is converted to a tabular structure as below

| Vehicle_Info              | Vehicle_Info_name<br>string | Vehicle_Info_age  integer | Vehicle_Info_cars<br>string | Vehicle_Info_cars<br>string | Vehicle_Info_cars<br>string |
|---------------------------|-----------------------------|---------------------------|-----------------------------|-----------------------------|-----------------------------|
| {"name":"John","age":30," | John                        | 30                        | Ford                        | BMW                         | Fiat                        |

#### 6.4.3.10. Pivot

When applied, the 'Pivot' transform converts the data into a Pivot table based on the selected Pivot

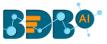

Column and Group of the selected columns.

#### Sample Data

| Category<br>string | Product = string             | Sales<br>double | Quarter<br>string |
|--------------------|------------------------------|-----------------|-------------------|
| Condiments         | Hot Pepper Sauce             | 1347.36         | Qtr 1             |
| Beverages          | Ipoh Coffee                  | 3979.00         | Qtr 4             |
| Beverages          | Ipoh Coffee                  | 1196.00         | Qtr 3             |
| Dairy Products     | Yogurt                       | 242.50          | Qtr 2             |
| Condiments         | Grandma's Boysenberry Spread | 1750.00         | Qtr 3             |
| Condiments         | Hot Pepper Sauce             | 2150.77         | Qtr 2             |
| Condiments         | Aniseed Syrup                | 440.00          | Qtr 4             |
| Confections        | Chocolade                    | 162.56          | Qtr 2             |
| Condiments         | Northwoods Cranberry Sauce   | 1300.00         | Qtr 2             |
| Condiments         | Hot Pepper Sauce             | 3857.41         | Qtr 4             |
| Beverages          | Juices                       | 1141.92         | Qtr 1             |
| Condiments         | Aniseed Syrup                | 544.00          | Qtr 1             |
| Dairy Products     | Yogurt                       | 150.00          | Qtr 4             |
| Dairy Products     | Mik                          | 3329.28         | Otr 1             |

In the given example, the 'Quarter' is selected as the Pivot Column, and Sum aggregation is selected for the Sales column. The Selected group columns are Category and Product.

#### Transform Selection:

| Select Column     |                           |
|-------------------|---------------------------|
| Category, Product | -                         |
|                   |                           |
| Pivot Column:     |                           |
| Quarter           | •                         |
| Avg               | Columns:                  |
|                   | Select Column 🔻           |
| Count             | Columns:                  |
|                   | Select Column 🔻           |
| Max               | Columns:                  |
|                   | Select Column 🔹           |
| Min               | Columns:                  |
|                   | Select Column 👻           |
| ✔ Sum             | Columns:<br>Select Column |
|                   | Sales 💌                   |

Thus, it returns the sum of Sales is aggregated based on Category and Product columns for each Quarter.

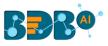

| Category       | tring | Product = string        | Qtr 1<br>double | Qtr 2   | Qtr 3 addressed addressed | Qtr 4   |
|----------------|-------|-------------------------|-----------------|---------|----------------------------------------------------------------------------------------------------|---------|
| Beverages      |       | Chai                    | 705.6           | 878.4   | 1174.5                                                                                                    | 2128.5  |
| Beverages      |       | Ipoh Coffee             | 1398.4          | 4496.5  | 1196.0                                                                                                    | 3979.0  |
| Condiments     |       | Aniseed Syrup           | 544.0           | 600.0   | 140.0                                                                                                    | 440.0   |
| Dairy Products |       | Cheese                  | 4454.8          | 174.15  | 2541.29                                                                                                    | 2472.5  |
| Condiments     |       | Northwoods Cranberry Sa |                 | 1300.0  |                                                                                                    | 2960.0  |
| Dairy Products |       | Probiotics              | 487.0           | 2993.12 | 1458.75                                                                                                    | 2681.87 |
| Condiments     |       | Grandma's Boysenberry S |                 |         | 1750.0                                                                                                    | 750.0   |
| Dairy Products |       | Yogurt                  | 294.0           | 242.5   | 99.5                                                                                                    | 150.0   |
| Confections    |       | Chocolade               | 744.6           | 162.56  | 68.85                                                                                                    | 306.0   |
| Dairy Products |       | Mik                     | 3329.28         | 3989.9  | 10273.1                                                                                                    | 3060.0  |
| Beverages      |       | Juices                  | 1141.92         | 1774.08 | 3261.6                                                                                                    | 1705.5  |
| Condiments     |       | Hot Pepper Sauce        | 1347.36         | 2150.77 | 1975.54                                                                                                    | 3857.41 |
| Condiments     |       | Vegie-spread            | 3202.87         | 263.4   | 842.88                                                                                                    | 2590.1  |
| Condiments     |       | Gula Malacca            | 1994.85         | 1753.62 | 1093.09                                                                                                    | 1701.87 |

### 6.4.3.11. Rename Column

The Rename Column transform allows the user to rename the selected column.

- a. Select a column from the data grid that needs to be renamed.
- b. Choose the 'Rename Column' transform from the Transforms tab.

|        |                          |                 |              |                         |                         | >I usd_billing        |                    |     |
|--------|--------------------------|-----------------|--------------|-------------------------|-------------------------|-----------------------|--------------------|-----|
|        | usd_billing =<br>integer | gender 🗮 string | source       | experience_Year anteger | candidate_id<br>integer | Profile               | Transforms Steps ( | (0) |
| 1      | 0                        | Male            | IvyPeople    | 0                       | 105                     | Column                |                    |     |
| 2      | 1500                     | Male            | BDB          | 1                       | 192                     | Find a Function       |                    | 0   |
| 3      | 3400                     | Male            | CareerNet    | 6                       | 62                      | Concatenate with      |                    |     |
| 4      | 0                        | Male            | Referral     | 4                       | 70                      | Delete column         |                    |     |
| 5      | 2200                     | Male            | IvyPeople    | 3                       | 170                     | Duplicate Columns     |                    |     |
| 5      | 3000                     | Male            | Referral     | 5                       | 92                      |                       |                    |     |
| 7      | 1500                     | Male            | Referral     | 1                       | 121                     | Fill Empty            |                    |     |
| 8      | 1800                     | Male            | Internal     | 2                       | 169                     | Generate Primary Key  |                    |     |
| 9      | 1000                     | Male            | Drive        | 0                       | 182                     | Get Character Length  |                    |     |
| 10     | 2600                     | Male            | CareerNet    | 4                       | 102                     | Rename Column         |                    |     |
| 11     | 0                        | Male            | BMS Innolabs | 3                       | 21                      | Return Non Null Colum | n Values           |     |
| 12     | 1500                     | Male            | CareerNet    | 2                       | 112                     | CONVERSIONS           |                    |     |
| 13     | 2600                     | Male            | CareerNet    | 4                       | 97                      | Convert Duration      |                    |     |
| 24/ 22 | 4                        |                 | « Prev       | ious <b>1</b> 2 3 4     | 5 12 Next »             | DATA CLEANSING        |                    |     |

- c. The Rename Column dialog box opens. Provide a name that you wish to use as a rename for the selected column.
- d. Click the 'Submit' option.

| Male               | IvyPeople | 0 | 105 |         |
|--------------------|-----------|---|-----|---------|
| Rename Column      |           |   |     | ×       |
| Rename this column | ]         |   |     |         |
|                    |           |   |     | Submit  |
| 1                  |           |   |     | oublint |

e. The column gets renamed.

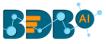

|    | USD Billing | gender 🗮<br>string |
|----|-------------|--------------------|
| 1  | 0           | Male               |
| 2  | 1500        | Male               |
| 3  | 3400        | Male               |
| 4  | 0           | Male               |
| 5  | 2200        | Male               |
| 6  | 3000        | Male               |
| 7  | 1500        | Male               |
| 8  | 1800        | Male               |
| 9  | 1000        | Male               |
| 10 | 2600        | Male               |
| 11 | 0           | Male               |
| 12 | 1500        | Male               |
| 13 | 2600        | Male               |

### 6.4.3.12. Return Non-Null Column Values

The transform returns the first non-null value from the list of columns specified to a new column. To perform the transform, select the columns which must be checked for null and specify a column name for the result.

- a. Select Column: Select the columns to be checked for null
- b. Column name: The name for the new result column returns

| Return Non Null Column Values    |        |
|----------------------------------|--------|
| Select Column *                  |        |
| USD Billing, cur_monthly_payment | •      |
| Column Name:                     |        |
| Salary                           |        |
|                                  | Submit |

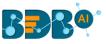

|    | usd_billing 🗮<br>integer | cur_monthly_paym ≡<br>integer |
|----|--------------------------|-------------------------------|
| 5  | 1750                     | 43333                         |
| 6  | 1750                     |                               |
| 7  | 2300                     |                               |
| 8  | 2000                     |                               |
| 9  | 2000                     |                               |
| 10 |                          | 52000                         |
| 11 |                          | 52000                         |
| 12 |                          | 52000                         |
| 13 |                          | 43333                         |
| 14 | 4000                     | 141666                        |
| 15 |                          | 0                             |
| 16 | 1800                     | 70833                         |
| 17 | 1750                     | 38333                         |

|                               | Salary<br>integer |
|-------------------------------|-------------------|
|                               | 1750              |
|                               | 1750              |
|                               | 2300              |
|                               | 2000              |
|                               | 2000              |
|                               | 52000             |
|                               | 52000             |
|                               | 52000             |
|                               | 43333             |
|                               | 4000              |
|                               | 0                 |
|                               | 1800              |
| returns the new result column | 1750              |

# 6.4.4. Conversions

#### 6.4.4.1. Convert Duration

The transform converts any duration (day, hour, minute, seconds, milliseconds) to any specified duration.

To perform the transform, select the column which has the duration to be converted and specify the duration type.

- a. From: The type of source interval
- b. **To:** The type of destination interval
- c. Precision: The decimal points to be retained
- d. Click the 'Submit' option.

| Convert Duration |        |
|------------------|--------|
| Create new colu  | mn     |
| From             |        |
| Hour             | •      |
| То               |        |
| Minute           | •      |
| Precision        |        |
| 1                |        |
|                  | Submit |

Below is the snapshot of how the 'Convert Duration' transform when applied converts the selected data:

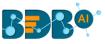

| Duration_hrs<br>double |             | Duration_hrs<br>double |
|------------------------|-------------|------------------------|
| 2.8                    |             | 168.0                  |
| 3.6                    |             | 216.0                  |
| 5.4                    |             | 324.0                  |
| 6.2                    |             | 372.0                  |
| 7.4                    |             | 444.0                  |
| 9.1                    |             | 546.0                  |
| 4.4                    |             | 264.0                  |
| 6.7                    |             | 402.0                  |
| 8.1                    |             | 486.0                  |
| 4.5                    |             | 270.0                  |
| 9.2                    | converts to | 552.0                  |

#### 6.4.5. Data Cleansing

### 6.4.5.1. Clear Cells on Matching Value

Clear the cell value on matching the condition specified. Operators include contains, equals, starts with, end with, and regex match. Transform applies in the same column.

- Operator: Select the operator required for matching from the list
- Value: The value or pattern to be searched for in the selected column

| Clear cells on matching value |        |
|-------------------------------|--------|
| Operator:                     |        |
| Equals =                      | •      |
|                               |        |
| /alue:                        |        |
|                               |        |
|                               | Submit |

The value selected in the form clears the cell with 1 in the selected column.

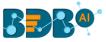

| Gender ≡<br>integer |                        | Gender<br>string |
|---------------------|------------------------|------------------|
| male                |                        | male             |
| female              |                        | female           |
| male                |                        | male             |
| 0                   |                        | 0                |
| 1                   |                        |                  |
| 1                   |                        |                  |
| 1                   |                        |                  |
| female              |                        | female           |
| 0                   |                        | 0                |
| 1                   |                        |                  |
| male                | returns data like this | male             |

# 6.4.5.2. Delete Rows on Matching Value

Delete the rows on matching the condition specified for that column. Operators include contains, equals, starts with, ends with, and regex match.

- **Operator:** Select the operator required for matching from the list
- Value: The value or pattern to be searched for in the selected column

| Delete rows on matching value |        |
|-------------------------------|--------|
| Operator:                     |        |
| Regex */                      | •      |
| Value:                        |        |
| [0-9]                         |        |
|                               | Submit |

The value selected in the form deletes the row with any numbers from 0-9 in the selected column.

| Gender 🗮<br>integer |          |        |        |
|---------------------|----------|--------|--------|
| male                | I        |        |        |
| female              |          |        |        |
| male                |          |        |        |
| 0                   |          |        |        |
| 1                   |          | Gender | =      |
| 1                   |          |        | string |
| 1                   |          | male   |        |
| female              |          | female |        |
| 0                   |          | male   |        |
| 1                   |          | female |        |
| male                | turns to | male   |        |

when the above transform is applied.

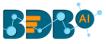

# 6.4.5.3. Delete Rows with Empty Cell

a. The transform deletes any row which has a blank value in the selected column. The transform does not have a form.

| Team | string | Designation =<br>string | Referral_of string |
|------|--------|-------------------------|--------------------|
| B3   |        | QA Lead                 |                    |
| B4   |        | Software Eng.           |                    |
| B6   |        | Sr. Sofware Eng.        | EMP 9              |
| B8   |        | Sr. Software Eng.       |                    |
| B4   |        | QA Eng.                 |                    |
| B1   |        | Project Manager1        |                    |
| B4   |        | Executive Manager       | EMP5               |
| B5   |        | BI Lead                 |                    |
| B6   |        | Sr. Sofware Eng.        |                    |
| B1   |        | Project Manager2        |                    |
| B8   |        | Sr. Sofware Eng.        |                    |
|      |        |                         |                    |

b. When we perform the transform on column "referral\_of" it deletes all the rows which have an empty value in that column returning the data as below:

| Team | ≡<br>string | Designation      | string | Referral_of | string |
|------|-------------|------------------|--------|-------------|--------|
| B6   |             | Sr. Sofware Eng. |        | EMP 9       |        |
| B4   |             | Executive Manage | er     | EMP5        |        |

# 6.4.5.4. Delete Rows with Invalid Cell

- a. The transform deletes any row which has an invalid value in the selected column. The transform does not have form.
- b. When we do the transform on the 'gender' column, it deletes all rows marked invalid as displayed below:

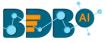

| Gender | ≡<br>string |
|--------|-------------|
| male   |             |
| female |             |
| male   |             |
| female |             |
| 1      |             |
| 1      |             |
| female |             |
| 0      |             |
| 1      |             |
| male   |             |

## 6.4.5.5. Delete Rows with Negative Values

- 1. It deletes the rows which have a negative value in the selected column. This transform does not have a form.
- 2. When this transform is applied to experience column, it deletes all rows with negative, as displayed below:

| Referral_of | <b>≡</b><br>string | Experience | ≡<br>integer |
|-------------|--------------------|------------|--------------|
|             |                    | 4          |              |
|             |                    | 6          |              |
| EMP 9       |                    | 6          |              |
|             |                    | 7          |              |
|             |                    | -1         |              |
|             |                    | 8          |              |
| EMP5        |                    | 5          |              |
|             |                    | 5          |              |
|             |                    | 6          |              |
|             |                    | 9          |              |
|             |                    | 6          |              |

3. It deletes the row with the negative value and returns the data as displayed below:

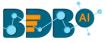

| Referral_of | string | Experience | integer |
|-------------|--------|------------|---------|
|             |        | 4          |         |
|             |        | 6          |         |
| EMP 9       |        | 6          |         |
|             |        | 7          |         |
|             |        | 8          |         |
| EMP5        |        | 5          |         |
|             |        | 5          |         |
|             |        | 6          |         |
|             |        | 9          |         |
|             |        | 6          |         |

# 6.4.5.6. Fill Cells with Value

It fills the selected column with a value or a value from another column.

| Type here to search a function | Q      |
|--------------------------------|--------|
| Fill cells with value          | ^      |
| Use with:                      |        |
| Other column                   | •      |
| Column:                        |        |
| expected_joining_date          | •      |
|                                | Submit |

- Use with: Specify whether to fill with a value or another column value
- **Column/ Value:** The value with which the column must be filled, or the column with which the value must be replaced

When the above transform is applied to the below data on the column 'created\_date,' it copies the value from the 'expected\_joining\_date' column to the 'created\_date' column.

| expected_joining ≡<br>date | tring |
|----------------------------|-------|
| 24-07-2017                 |       |
| 03-07-2017                 |       |
| 14-08-2017                 |       |
| 08-09-2017                 |       |
| 15-06-2017                 |       |
| 21-08-2017                 |       |
| 10-07-2017                 |       |
| 04-05-2017                 |       |
| 10-04-2017                 |       |
| 01-12-2016                 |       |
| 19-06-2017                 |       |
| 01-12-2016                 |       |
| 20-11-2017                 | <br>_ |

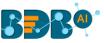

Note: The user can also fill the column with a specific value if the selected option is 'Value'. E.g., the following image mentions 30 as the selected value for the 'created\_date' column.

|                       |        |                     | created_date | ≡<br>integer |
|-----------------------|--------|---------------------|--------------|--------------|
|                       |        |                     | 30           |              |
|                       |        |                     | 30           |              |
|                       |        |                     | 30           |              |
|                       |        |                     | 30           |              |
|                       |        |                     | 30           |              |
| Fill cells with value | ^      |                     | 30           |              |
| Fill Cells With Value |        |                     | 30           |              |
| Use with:             |        |                     | 30           |              |
| Value                 | •      |                     | 30           |              |
| Value:                |        |                     | 30           |              |
| 30                    |        |                     | 30           |              |
|                       | Submit |                     | 30           |              |
|                       |        | the column displays | 30           |              |

## 6.4.5.7. Fill Empty Cells with Text

It helps to fill the empty cells of a selected column with a value or a value from another column if the destination column is empty.

| Fill empty cells with text | ^      |
|----------------------------|--------|
| Use with:                  |        |
| Value                      | •      |
| Value:                     |        |
| NA                         |        |
|                            |        |
|                            | Submit |

- Use with: Specify whether to fill with a value or another column value.
- **Column/ Value:** The value with which the column must be filled, or the column with which the value must be replaced.

When the transform is applied to the below data on column 'referral\_of,' it fills the value '**NA**' for all the empty cells of that column.

| nation ≡<br>string    | referral_of<br>string |             | designation 🗮<br>string | referral_of    |
|-----------------------|-----------------------|-------------|-------------------------|----------------|
| are Engineer          |                       | 1           | Software Engineer       | NA             |
| ftware Engineer       |                       |             | Software Engineer       | NA             |
| ad Software Engineer  |                       |             | Lead Software Engineer  | NA             |
| enior Software Engin  | Mahendra              |             | Senior Software Engin   | Mahendra       |
| Senior Software Engin |                       |             | Senior Software Engin   | NA             |
| Senior Software Engin | Manish Jaiswal        |             | Senior Software Engin   | Manish Jaiswal |
| Associate Software En | Ritesh                |             | Associate Software En   | Ritesh         |
| Software Engineer     | Tripura               |             | Software Engineer       | Tripura        |
| Associate QA Engineer |                       |             | Associate QA Engineer   | NA             |
| Senior Software Engin |                       |             | Senior Software Engin   | NA             |
| Senior Software Engin |                       |             | Senior Software Engin   | NA             |
| Associate Software En |                       |             | Associate Software En   | NA             |
| Senior Software Engin |                       | converts to | Senior Software Engin   | NA             |

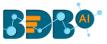

# 6.4.5.8. Find Anomaly

Anomaly detection is used to identify any anomaly present in the data. i.e., Outlier. Instead of looking for usual points in the data, it looks for any anomaly. It uses the **Isolation Forest** algorithm.

The 'Find Anomaly' transform takes four parameters:

- 1. Select Feature Columns: We can select one or more columns where we want to find the anomaly.
- **2. Maximum Sample Size:** Isolation forest takes the training data of a given sample size to find out the normal value in the dataset. The sample size can vary from 1 to 250 (both inclusive).
- **3.** Contamination (%): It is the percentage of observations we believe to be outliers. It varies from 0 to 1 (both inclusive).
- 4. **Anomaly Flag Name:** The result is either 0 or 1. 0 means the data is standard, and 1 means data is an outlier. This information gets stored in the new column given in the anomaly flag name.
- 5. Click the 'Submit' option to detect anomaly from the selected data.

| Find Anomaly             | ^               |
|--------------------------|-----------------|
|                          |                 |
| Select Feature Columns * |                 |
| value                    | <b>*</b>        |
|                          |                 |
| Maximum Samples Size:    | Contamination % |
| 3                        | 0.5             |
| Anomaly Flag Name:       |                 |
| Outliers                 |                 |
|                          | Submit          |

The anomaly gets stored in the new column under the anomaly flag name (In this case, it is displayed under the '**outlier**' column).

| value | ≡<br>integer | outlier | ≡<br>double |
|-------|--------------|---------|-------------|
| 1     |              | 0.0     |             |
| 2     |              | 0.0     |             |
| 3     |              | 0.0     |             |
| 4     |              | 0.0     |             |
| 21    |              | 1.0     |             |
| 6     |              | 0.0     |             |
| 1000  |              | 1.0     |             |
| 1200  |              | 1.0     |             |
| 1000  |              | 1.0     |             |
|       |              | 1.0     |             |
|       |              | 1.0     |             |
|       |              | 1.0     |             |
|       |              | 1.0     |             |

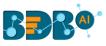

# 6.4.5.9. Flag Duplicates in Columns

This transform adds a new Boolean column based on duplicate values in the column. For original value it gives false, and for the duplicate value, it provides true value.

|                            | team ≡<br>string |         | IsDuplicate_team<br>boolean |
|----------------------------|------------------|---------|-----------------------------|
|                            | BU 4             |         | false                       |
|                            | BU 7             |         | false                       |
|                            | BU 2             |         | false                       |
|                            | BU 7             |         | true                        |
|                            | BU 7             |         | true                        |
|                            | BU 4             |         | true                        |
| Flag Duplicates In Columns | BU 7             |         | true                        |
|                            | BU 4             |         | true                        |
| Select Column *            | BU 8             |         | false                       |
| team 💌                     | BU 4             |         | true                        |
| Submit                     | BU 7             |         | true                        |
| Submit                     | BU 4             | returns | true                        |

# 6.4.5.10. Flag Duplicates in Tables

This transform adds a new Boolean column based on duplicate rows in the table. For original value it gives false, and for the duplicate value, it provides true value.

## 6.4.5.11. Remove Duplicates from Column

It removes duplicate values from the selected columns. This transform can be performed on a single as well as on multiple columns.

|                               | team<br>≡<br>string |             | team astring |
|-------------------------------|---------------------|-------------|--------------|
|                               | BU 4                |             | BU 4         |
|                               | BU 7                |             | BU 7         |
|                               | BU 2                |             | BU 2         |
|                               | BU 7                |             | BU 8         |
| Remove Duplicates From Column | BU 7                |             | BU 6         |
| Select Column *               | BU 4                |             | BU 10        |
| team 💌                        | BU 7                |             | BU 5         |
|                               | BU 4                |             | BU 1         |
| Submit                        | BU 8                | converts to | BU 9         |

# 6.4.5.12. Remove Duplicates from Table

It Removes all duplicate rows from the table.

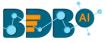

# 6.4.5.13. Remove Letters

It removes any letter present in the selected column. The users can either add a new column with the transformed value or overwrite the same column.

| Type here to search a functi | on                  | Q             |             |                    |                     |
|------------------------------|---------------------|---------------|-------------|--------------------|---------------------|
| Remove Letters               |                     | ^             |             |                    |                     |
| Create new column            |                     |               |             |                    |                     |
|                              |                     | Submit        |             |                    |                     |
|                              |                     |               |             |                    |                     |
|                              | Employee ID astring |               | Employee ID | <b>≡</b><br>string |                     |
|                              | EMP ID 1            |               | 1           |                    |                     |
|                              | EMP ID 2            |               | 2           |                    |                     |
|                              | EMP ID 3            |               | 3           |                    |                     |
|                              | EMP ID 4            |               | 4           |                    |                     |
|                              | EMP ID 5            |               | 5           |                    |                     |
|                              | EMP ID 6            |               | 6           |                    |                     |
|                              | EMP ID 7            |               | 7           |                    |                     |
|                              | EMP ID 8            |               | 8           |                    |                     |
|                              | EMP ID 9            |               | 9           |                    |                     |
|                              | EMP ID 10           |               | 10          |                    |                     |
| e selected column            | EMP ID 11           | converts into | 11          |                    | after transformatio |

#### 6.4.5.14. Remove Numbers

It removes any number present in the selected column. We can either add a new column with the transformed value or overwrite the same column.

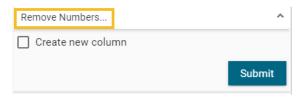

When the 'Remove Numbers', transform gets performed on a selected column,

| Qualification<br>string |                                             | Qualification string |
|-------------------------|---------------------------------------------|----------------------|
| BE 1                    |                                             | BE                   |
| BE 2                    |                                             | BE                   |
| BE 3                    |                                             | BE                   |
| BE 4                    |                                             | BE                   |
| BE 5                    |                                             | BE                   |
| ME 6                    |                                             | ME                   |
| MTech 7                 |                                             | MTech                |
| BTech 8                 |                                             | BTech                |
| BE 9                    |                                             | BE                   |
| BTech 10                |                                             | BTech                |
| MTech 11                | it removes numbers from the selected column | MTech                |

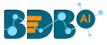

# 6.4.5.15. Remove Special Characters

It removes any special character present in the selected column. Only letters, numbers, and spaces are retained. We can either add a new column with the transformed value or overwrite the same column.

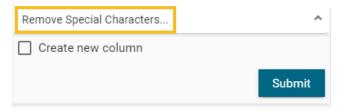

When the transform 'Remove Special Characters' gets performed on the selected column,

| mments 🗮<br>string     |                                              | Comme       |
|------------------------|----------------------------------------------|-------------|
| appy with the offfer.  |                                              | not happ    |
| happy with the offer.  |                                              | not happ    |
| Happy with the offer,  |                                              | Not Happ    |
| epted it.              |                                              | Accepted    |
| m fine with it.        |                                              | I am fine v |
| m fine with the offer. | the punctuations get removed from the column | I am fine   |

## 6.4.6. Dates

## 6.4.6.1. Add Duration

The transform adds two-time values. It can either add the selected column with a time value or time from another column. The transform supports adding time into **'hh:mm:ss.mmm'** and **'hh:mm:ss'** formats.

- Use with: Specify whether to fill with a value or another column value
- **Column/ Value:** The value with which the column must be added, or the column with which the selected column value must be added.

| Add Duration      |        |
|-------------------|--------|
| Create new column |        |
| Use with:         |        |
| Other column      | •      |
| Column:           |        |
| Shot1_duration    | •      |
|                   | Submit |

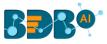

| ≡<br>string | Shot 2 = string |             | Shot 1 = string | Shot 2 = string |
|-------------|-----------------|-------------|-----------------|-----------------|
|             | 00:00.0         |             | 00:00.0         | 00:00.0         |
|             | 00:00.0         |             | 00:00.0         | 00:00.0         |
|             | 00:00.0         |             | 00:00.0         | 00:00.0         |
| )           | 00:01.0         |             | 00:01.0         | 00:01.0         |
| 0           | 00:00.0         |             | 00:02.0         | 00:00.0         |
| 3.1         | 00:00.0         |             | 00:03.1         | 00:00.0         |
| .0          | 00:00.0         |             | 00:00.0         | 00:00.0         |
| 0           | 00:02.0         |             | 00:00.0         | 00:02.0         |
| 01.0        | 00:02.0         |             | 00:01.0         | 00:02.0         |
| )2.1        | 00:00.0         | converts to | 00:02.1         | 00:00.0         |

The transform when performed on the data selecting 'Shot1\_duration', it adds Shot1\_duration and Shot2\_duration and gives a new column with the result.

## 6.4.6.2. Add Interval to Date

It adds the time duration specified to the selected datetime column.

- Input Format: It is used to specify the format of the selected Date column format. It can have values 'Year first', 'Month first', and 'Day first.'
- Value Type: It specifies the type of duration which acts as the operand for the addition. The value type can be years, months, days, weeks, hours, minutes or milliseconds
- Value: The value or the operand that must be added with the selected column

Note: The transform supports the datetime column of 'yyyy-mm-dd' into the 'hh:mm:ss' format.

## 6.4.6.3. Extract Time

Extract the time units from a selected column with a time value. The time units that get extracted include hours, minutes, seconds, milliseconds, and time to milliseconds.

- Hours: Extracts hours from a time
- **Minutes:** Extracts minutes from a time
- **Seconds**: Extracts seconds from a time
- MilliSeconds: Extracts milliseconds from a time
- Time to MilliSeconds: Converts the time given to milliseconds

Note : The transform supports time format like- hh:mm:ss:mmm, hh:mm:ss, hh:mm

## 6.4.6.4. Extract Date

It extracts the date part from a selected column with a date value. The date parts that can be extracted include day, month, year, the day of the week, the day of the year and a week of the year.

- **Day:** It extracts day from a date
- Month: It extracts the month from a date/datetime. We can specify the pattern in which the month value has to be returned. Month pattern can be 0-12, Jan Dec or January December
- **Year**: It extracts the year from a date. We can specify the pattern in which the year has to be returned. The year pattern can be in the 'yy' or 'yyyy' format.

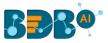

- **Day of Week:** It returns the day of the week for the selected date. Day of week pattern can also be specified. The pattern can be 1-7, Sun-Sat or Sunday-Saturday
- **Day of Year:** It returns a number between 1 and 365, which indicates the sequential day number starting with day one on January 1<sup>st</sup>.
- Week of Year: It replaces a number between 1 and 53, which indicates the sequential week number beginning with 1 for the week January 1<sup>st</sup> falls.

Note: The transform supports Date and DateTime format (date hh:mm:ss)

#### 6.4.6.5. Find Date Difference

The transform finds the difference between two date values. It can either subtract the selected column with a date value or date from another column. The transformed value can replace the existing column value or can be added as a new column.

- Input Format: Specifies the format of the given date column
- Use with: Specify whether to fill with a value or another column value
- Value Hint: Specifies format of value from which we want to find the difference
- Value: Pass the date value from where you want to find the date difference

| Find Date Difference | ^      |
|----------------------|--------|
| Create new column    |        |
| Input Format:        |        |
| Year First           | •      |
| Use with:            |        |
| Value                | •      |
| Value Hint:          |        |
| Year First           | •      |
| Value:               |        |
| 2016-01-01           |        |
|                      | Submit |

This transform gives the number of days by finding out the difference between the given date and value/date column which we have used. Here value used is: 2016-01-01

| expected_joining<br>date |             | expected_joining ≡<br>integer |
|--------------------------|-------------|-------------------------------|
| 2017-05-22               |             | 507                           |
| 2017-06-19               |             | 535                           |
| 2017-07-06               |             | 552                           |
| 2017-11-21               |             | 690                           |
| 2017-06-27               |             | 543                           |
| 2018-03-18               |             | 807                           |
| 2017-06-03               |             | 519                           |
| 2017-10-08               |             | 646                           |
| 2017-06-26               |             | 542                           |
| 2017-09-10               |             | 618                           |
| 2017-06-26               |             | 542                           |
| 2017-08-30               |             | 607                           |
| 2017-09-08               | converts to | 616                           |

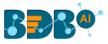

## 6.4.6.6. Format Date

The users can change the format of a date column by using this transform.

- Source Format Hint: Specifies the current format of the date column.
- Target Format: Specifies what we want first(Year, Month, Day) in our output format of the date column
- Year Pattern: Specifies the format of the year (yyyy or yy) in the output date column.
- Month Pattern: It specifies the format of the month (number, Jan-Dec, January-December) in the output date column.
- **Delimiter:** Specifies Delimiter(like- slash, a hyphen, comma, full stop, space) for the output date column.
- Include Timestamp: It adds a timestamp to the current date format if enabled with a tick mark.

| Format Date              |             | ^                               |
|--------------------------|-------------|---------------------------------|
| Source Format Hint:      | Target Fo   | ormat:                          |
| Year First               | ▼ Year F    | irst 🔻                          |
| Year Pattern:            | Month Pa    | attern:                         |
| уууу                     | ▼ Jan-De    | ec •                            |
| Delimiter:               |             |                                 |
| /                        |             | •                               |
| Include Time             | estamp      | Submit                          |
|                          |             | Submit                          |
| expected_joining<br>date |             | expected_joining ≡<br>timestamp |
| 2017-05-22               |             | 2017/May/22 00:00:00            |
| 2017-06-19               |             | 2017/Jun/19 00:00:00            |
| 2017-07-06               |             | 2017/Jul/06 00:00:00            |
| 2017-11-21               |             | 2017/Nov/21 00:00:00            |
| 2017-06-27               |             | 2017/Jun/27 00:00:00            |
| 2018-03-18               |             | 2018/Mar/18 00:00:00            |
| 2017-06-03               |             | 2017/Jun/03 00:00:00            |
| 2017-10-08               |             | 2017/Oct/08 00:00:00            |
| 2017-06-26               |             | 2017/Jun/26 00:00:00            |
| 2017-09-10               |             | 2017/Sep/10 00:00:00            |
| 2017-06-26               |             | 2017/Jun/26 00:00:00            |
| 2017-08-30               |             | 2017/Aug/30 00:00:00            |
|                          | converts to | 2017/Sep/08 00:00:00            |

# 6.4.6.7. From Unix Time

The '**From Unix Time**' transform converts the Unix time into a specified format (1349862300 – 2012 10-10 both date and datetime ).

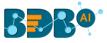

## 6.4.6.8. Sub Interval to Date

The '**Sub Interval to Date**' transform subtracts specified value(interval) from the given date column. The transformed value can replace the existing column value or can be added as a new column.

- Input Format- Format of date column(given) should be specified here.
- Value Type-specifies what we want to subtract like years, months, days, weeks, etc.
- Value- specifies how many years/months/days(value type) we want to subtract.

| Sub Interval To Date | ^      |
|----------------------|--------|
| Create new column    |        |
| Input Format:        |        |
| Year First           | •      |
| Value Type:          |        |
| Days                 | •      |
| Value:               |        |
| 10                   |        |
|                      | Submit |

This transform when performed subtracts four months from the date column and gives this new column having the date which is 10 days back from the given date.

| expected_joining =<br>date | expected_joining ≡<br>date |
|----------------------------|----------------------------|
| 2017-05-22                 | 2017-05-12                 |
| 2017-06-19                 | 2017-06-09                 |
| 2017-07-06                 | 2017-06-26                 |
| 2017-11-21                 | 2017-11-11                 |
| 2017-06-27                 | 2017-06-17                 |
| 2018-03-18                 | 2018-03-08                 |
| 2017-06-03                 | 2017-05-24                 |
| 2017-10-08                 | 2017-09-28                 |
| 2017-06-26                 | 2017-06-16                 |
| 2017-09-10                 | 2017-08-31                 |
| 2017-06-26                 | 2017-06-16                 |
| 2017-08-30                 | 2017-08-20                 |
| 2017-09-08 conve           | rts to 2017-08-29          |

## 6.4.6.9. Subtract Duration

The transform 'Subtract Duration' deducts the time values in two ways. It can either subtract the selected column with a time value or time from another column. The transform supports subtracting time into '**hh:mm:ss.mmm'**, '**hh:mm:ss'** and '**hh:mm'** formats. The transformed value can replace the existing column value or can be added as a new column.

- Use with: Specify whether to fill with a value or another column value
- **Column/ Value:** The value with which the column must be subtracted, or the column with which the selected column value must be subtracted.

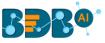

| Subtract Duration | ^      |
|-------------------|--------|
| Create new colu   | mn     |
| Use with:         |        |
| Other column      | •      |
| Column:           |        |
| Time_Split        | •      |
|                   | Submit |

This transform when performed on Time1\_split1 for subtracting 01:00:00 from this column provides a new column having values after deducting 01:00:00.

| Time_Split strin | g           | Time_Split<br>string |
|------------------|-------------|----------------------|
| 01:00:00         |             | 00:00:00.000         |
| 02:00:00         |             | 00:00:00.000         |
| 03:00:00         |             | 00:00:00.000         |
| 04:00:00         |             | 00:00:00.000         |
| 05:00:00         |             | 00:00:00.000         |
| 06:00:00         |             | 00:00:00.000         |
| 07:00:00         |             | 00:00:00.000         |
| 08:00:00         |             | 00:00:00.000         |
| 09:00:00         |             | 00:00:00.000         |
| 10:00:00         |             | 00:00:00.000         |
| 11:00:00         | converts to | 00:00:00.000         |

#### 6.4.7. Integer

## 6.4.7.1. Add, Multiply, Subtract or Divide

It performs the arithmetic operation on the selected numerical column.

- **Operator:** There are four arithmetic operations to choose (+, -, /, \*).
- Use with: The operation can be performed between column-column and column-value.
- **Operand/Column:** The arithmetic operation needs two operands. The first operand is one on which the operation is being performed. The second operation can either be a value or other numerical column based on the choice of use with an option.

| Add,multiply,subtract or divide | ^      |
|---------------------------------|--------|
| Create new column               |        |
| Operator                        |        |
| x                               | •      |
| Use with:                       |        |
| Value                           | •      |
| Operand                         |        |
| 1000                            | \$     |
|                                 | Submit |

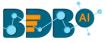

| Price(K) ≡<br>integer |             | Price(K)_multiply_1 ≡<br>integer |
|-----------------------|-------------|----------------------------------|
| 34                    |             | 34000                            |
| 176                   |             | 176000                           |
| 324                   |             | 324000                           |
| 74                    |             | 74000                            |
| 109                   |             | 109000                           |
| 111                   | converts to | 111000                           |

#### 6.4.8. ML

#### 6.4.8.1. Binarizer

It converts the value of a numerical column to zero when the value in the column is less than or equals to the threshold value and one if the value in the column is greater than threshold value.

|            | Screen Size<br>double |             | Screen Size_binari =<br>double |
|------------|-----------------------|-------------|--------------------------------|
|            | 13.3                  |             | 0.0                            |
|            | 13.3                  |             | 0.0                            |
|            | 15.6                  |             | 1.0                            |
|            | 15.4                  |             | 1.0                            |
| Binarizer  | 13.3                  |             | 0.0                            |
| Threshold: | 15.6                  |             | 1.0                            |
| 13.3       | 15.4                  |             | 1.0                            |
| Submit     | 13.3                  | converts to | 0.0                            |

## 6.4.9. Numbers

#### 6.4.9.1. Max

It gives the maximum value from the selected columns row-wise. The selected column should be numerical and more than one.

#### 6.4.9.2. Mean

It gives the average value of the selected columns row-wise. The selected column should be numerical and more than one.

#### 6.4.9.3. Min

It gives the minimum value from the selected columns row-wise. The selected column should be numerical and more than one.

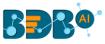

#### 6.4.9.4. Negate

It complements the sing of a numeric value. If the value is positive, then a negative value comes and vice-versa.

#### 6.4.9.5. Number Name

It converts the value of the selected column into words. The column must be of integer type. **Use with:** It gives the users an option to convert word into either western format or Indian format.

|                     | Price Euros 🔤 integer |             | Price Euros_In_W                                  |
|---------------------|-----------------------|-------------|---------------------------------------------------|
| Number Names        | 34900                 |             | Thirty Four Thousand Nine Hundred                 |
| ✓ Create new column | 176900                |             | One Hundred and Seventy Six Thousand Nine Hundred |
| Use with:           | 324000                |             | Three Hundred and Twenty Four Thousand            |
| Western             | 74900                 |             | Seventy Four Thousand Nine Hundred                |
| Submit              | 109900                | converts to | One Hundred and Nine Thousand Nine Hundred        |

# 6.4.9.6. Remove Fractional Part

It removes the fractional part from the numerical column. The float column is converted into the integer data type.

## 6.4.9.7. Round Value using Ceil Mode

It replaces the number with a greater integer value if the number is between two integer values. The transformed value can replace the existing column value or can be added as a new column.

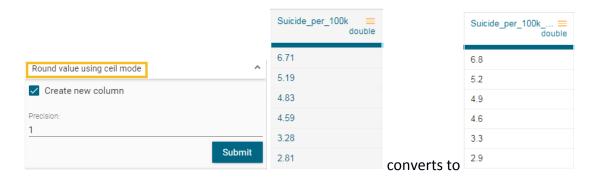

## 6.4.9.8. Round Value using Down Mode

It rounds the number down to a specified digit or gives the specified number of decimals without any change in value. The transformed value can replace the existing column value or can be added as a new column.

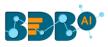

|                             | Suicide_per_100k<br>double |             | Suicide_per_100k ≡<br>integer |
|-----------------------------|----------------------------|-------------|-------------------------------|
| Pound value using down mode | 6.71                       |             | 6                             |
| Round value using down mode | 5.19                       |             | 5                             |
| Create new column           | 4.83                       |             | 4                             |
| Precision:                  | 4.59                       |             | 4                             |
| 0                           | 3.28                       |             | 3                             |
| Submit                      | 2.81                       | converts to | 2                             |

# 6.4.9.9. Round Value using Floor Mode

It replaces a number with the lesser integer value, if the number is between two integer value, or it rounds the number down to the nearest multiple of Specified significance. It does not consider whether the next digit is 5 or less than or greater than 5. The transformed value can replace the existing column value or can be added as a new column.

|                                       |        | Suicide_per_100k<br>double |             | Suicide_per_100k ≡<br>double |
|---------------------------------------|--------|----------------------------|-------------|------------------------------|
|                                       | ~      | 6.71                       |             | 6.7                          |
| Round value using floor mode          |        | 5.19                       |             | 5.1                          |
| <ul> <li>Create new column</li> </ul> |        | 4.83                       |             | 4.8                          |
| Precision:                            |        | 4.59                       |             | 4.5                          |
| 1                                     |        | 3.28                       |             | 3.2                          |
|                                       | Submit | 2.81                       | converts to | 2.8                          |

# 6.4.9.10. Round Value using Half-up mode

It replaces a number with the next integer value if its next digit is 5 or greater than 5. The transformed value can replace the existing column value or can be added as a new column.

|                               | Suicide_per_100k<br>double |             | Suicide_per_100k ≡<br>double |
|-------------------------------|----------------------------|-------------|------------------------------|
|                               | 6.71                       |             | 6.7                          |
| Round value using halfup mode | 5.19                       |             | 5.2                          |
| Create new column             | 4.83                       |             | 4.8                          |
| Precision:                    | 4.59                       |             | 4.6                          |
| 1                             | 3.28                       |             | 3.3                          |
| Submit                        | 2.81                       | converts to | 2.8                          |

# 6.4.10. String

## 6.4.10.1. Change to lower case

It converts the selected column value to the small case. The transformed value can replace the existing column value or can be added as a new column.

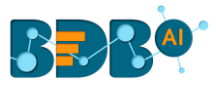

## 6.4.10.2. Change to Title Case

It converts the selected column value to the title case. The transformed value can replace the existing column value or can be added as a new column.

#### 6.4.10.3. Change to Upper Case

It converts the selected column value to capital letters. The transformed value can replace the existing column value or can be added as a new column.

#### 6.4.10.4. Extract Substring at Position

It extracts the substring from the selected column based on the starting position and the length of the extract. The transformed value can replace the existing column value or can be added as a new column.

- **Position:** This value is required and is the start position. It can be both a positive or negative number. If it is a positive number, this function extracts from the beginning of the string. If it is a negative number, this function extracts from the end of the string.
- Length: This value is optional. It specifies the number of characters to extract. If omitted, the whole string is returned starting from the given position.

#### 6.4.10.5. Extract Substring before Delimiter

It extracts the substring from the selected column, before the 'n<sup>th'</sup> occurrence of the delimiter specified where 'n' is the count. The transformed value can replace the existing column value or can be added as a new column.

- Delimiter: The delimiter on whose occurrence the extract should happen.
- **Count:** This value is mandatory and specifies the count of occurrence of the delimiter before which the extract should happen.

#### 6.4.10.6. Insert Character

It inserts the character entered after a specified position. The transformed value can replace the existing column value or can be added as a new column.

- **Position:** The position in the cell value, after which the character must be inserted. We can even pass comma separated values. E.g., 2,4,6 insert the specified character after position 2, 4 & 6 of the cell values
- Character: The character that should be inserted after the specified positions

| Insert Character  |        |
|-------------------|--------|
| Create new column |        |
| Position:         |        |
| Character:        |        |
|                   | Submit |

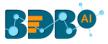

## 6.4.10.7. Remove Consecutive Characters

The transform removes the repeated whitespace or character and modifies the selected column /adds the result to a new column. It removes only the repetition.

- **Separator**: it has values whitespace /other. If whitespace, the transform searches for multiple white spaces and returns a single-spaced value.
- **Custom repeated Character:** When a repeated character is '**Other**,' this provides an option to give the character whose consecutive occurrence must be searched.

#### 6.4.10.8. Remove Part of Text

It matches and removes the matching part or entire value based on the condition. The transformed value can replace the existing column value or can be added as a new column.

- **Operator:** Select the operator required for matching from the list
- Value: The value or pattern to be searched for in the selected column

#### 6.4.10.9. Remove Trailing and Leading Characters

It removes trailing and leading characters from the column. The transformed value can replace the existing column value or can be added as a new column.

- **Padding character:** Specify whether to remove whitespace or another character using the dropdown menu.
- **Custom padding character** If 'other' is selected as a padding character, specify which is the character to be removed.

| Remove trailing and leading characters |        |
|----------------------------------------|--------|
| Create new column                      |        |
| Padding character                      |        |
| Other                                  | •      |
| Custom padding character:              |        |
|                                        | Submit |

## 6.4.10.10. Search and Replace

It searches and replaces the matching part or entire value based on the option selected. The transformed value can replace the existing column value or can be added as a new column.

**Operator**- Select the operator required for matching from the list. Operators include contains, equals, starts with, end with, and regex match.

Value: It is the value or pattern to be searched for in the selected column.

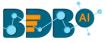

| Search and replace                   |        |
|--------------------------------------|--------|
| Create new column                    |        |
| Operator:<br>Regex */<br>Search for: | •      |
| Replace with:                        |        |
| Overwrite entire cell                | Submit |

# 6.4.10.11. Split String

It splits the string based on condition. It displays new columns based on the number of delimiter and on position.

- Use With: Specify whether to split with a delimiter or at position
- **Delimiter:** The delimiter on whose occurrence the split should happen
- Position: After which position split should happen if use with is 'position.'

| Split String |        |
|--------------|--------|
| Use with:    |        |
| Delimiter    | •      |
| Separator:   |        |
|              |        |
|              | Submit |
|              |        |

Here splitting of the column is done based on position (after the 5<sup>th</sup> character)

| age stri    |             | age ≡<br>string |           | age_split_2 |
|-------------|-------------|-----------------|-----------|-------------|
| 15-24 years |             | 15-24 years     | 15        | 24 years    |
| 35-54 years |             | 35-54 years     | 35        | 54 years    |
| 15-24 years |             | 15-24 years     | 15        | 24 years    |
| 75+ years   |             | 75+ years       | 75+ years |             |
| 25-34 years |             | 25-34 years     | 25        | 34 years    |
| 75+ years   |             | 75+ years       | 75+ years |             |
| 35-54 years | converts to | 35-54 years     | 35        | 54 years    |

## 6.5. Steps

This tab lists all the transforms that were performed on the data. It also gives a count of steps performed.

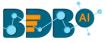

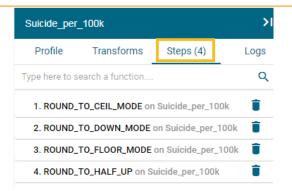

The user can open any performed transform and edit it using the 'Steps' tab.

| Suicide_per_   | _100k            |                   | >     |
|----------------|------------------|-------------------|-------|
| Profile        | Transforms       | Steps (4)         | Logs  |
| Type here to s | earch a function |                   | Q     |
| 1. ROUND_      | TO_CEIL_MODE on  | Suicide_per_100k  |       |
| 2. ROUND_      | TO_DOWN_MODE     | n Suicide_per_10  | 0k 🥫  |
| 3. ROUND_      | TO_FLOOR_MODE    | on Suicide_per_10 | 0k 🧵  |
| 4. ROUND_      | TO_HALF_UP on Su | iicide_per_100k   | Î     |
| 🔽 Create r     | new column       |                   |       |
| Precision:     |                  |                   |       |
| 1              |                  |                   |       |
|                |                  | Su                | ıbmit |

## 6.5.1. Deleting or Undeleting Steps

The 'Steps' tab has option to delete and undelete options to delete or undelete performed steps.

The user can follow the below given steps to use these options:

- i) Navigate to the 'Steps' tab (Make sure there are some steps listed on the tab).
- ii) Click the 'Delete' icon for a listed steps.

| ↔ ⊠ ℃ C ► + ←                            | Q    |
|------------------------------------------|------|
| Column 3                                 | N    |
| Profile Transforms Steps (7)             | Logs |
| Type here to search a function           | Q    |
| 1. CONCAT on Employee ID                 | Ē    |
| 2. DELETE_COLUMN on Employee ID_concat_1 | Î    |
| 3. CONCAT on Cloumn 2                    | Î    |
| 4. CONCAT on Cloumn 2                    | Î    |
| 5. DELETE_COLUMN on Cloumn 2             | Î    |
| 6. DELETE_COLUMN on Cloumn 2_concat_1    | Î    |
| 7. CONCAT on Column 3                    |      |

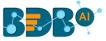

iii) The selected steps get deleted.

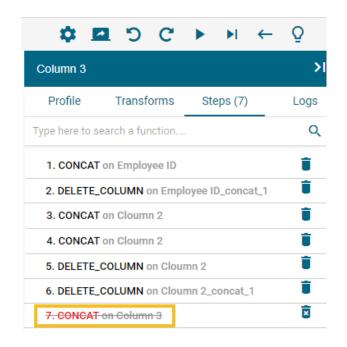

iv) A message appears to notify the same.

Step Deleted Successfully and Exclude from Execution

v) Click the 'Undelete' icon for the deleted step.

| A D C ► H ←                              | - Q  |
|------------------------------------------|------|
| Column 3                                 | >    |
| Profile Transforms Steps (7)             | Logs |
| Type here to search a function           | Q    |
| 1. CONCAT on Employee ID                 | Î    |
| 2. DELETE_COLUMN on Employee ID_concat_1 | Î    |
| 3. CONCAT on Cloumn 2                    | Î    |
| 4. CONCAT on Cloumn 2                    | Î    |
| 5. DELETE_COLUMN on Cloumn 2             | Î    |
| 6. DELETE_COLUMN on Cloumn 2_concat_1    | Î    |
| 7. CONCAT on Column 3                    | ً    |

vi) The deleted step gets undeleted.

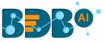

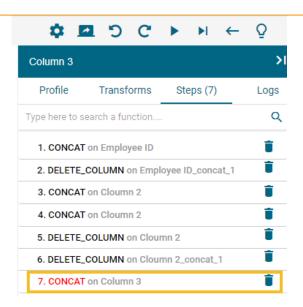

vii) A message appears to notify the same.

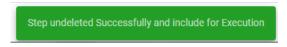

# 7. Navigation Pane

The navigation pane provides options to export the preparation steps in Elastic settings, move the steps out of the BDB Data Preparation. The navigation panel also has icons to perform Undo, Re-do, Replay Dirty, and Replay All options.

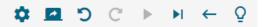

#### 7.1. Export Steps to a Data Store Meta Data

The 'Export Steps to data store' option redirects the user to specify the settings into which the cleansed data must be moved.

viii) Click the 'Export Steps to data store' icon using the Navigation Pane.

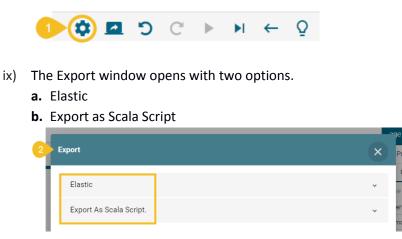

• Steps when the 'Elastic' option is selected.

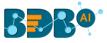

- i) Select the 'Elastic' option and provide the following details.
- ii) Data-Store Metadata Name: Provide a name for the data store metadata.
- iii) Select Mapping Id: Select a matching column from the drop-down menu.
- iv) Click the 'Export' option.

| Ex | port                                             | ×        |
|----|--------------------------------------------------|----------|
|    | Elastic                                          | ^        |
| 2  | Data-Store Metadata Name<br>Data Prep Data Store |          |
| 3  | Select Mapping Id<br>age                         |          |
|    |                                                  | 4 Export |

v) A Success message appears to confirm.

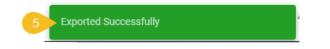

vi) The settings get exported to the selected Elastic Settings. The user can see it under the Data Store Meta Data list of the Data Center module.

| 🗮 Data Center                                  |                             |   |        |          | New       |
|------------------------------------------------|-----------------------------|---|--------|----------|-----------|
| 🛜 Home                                         | Search Data-Store Meta Data |   | Showir | ng 486 o | ut of 486 |
| Data Connectors                                |                             |   |        |          |           |
|                                                | 6 Data Prep Data Store      | 0 | Ð      | -        | Ĩ         |
| 🛗 Data Sets                                    | pipeline logs viz2          | 0 | •      | /        | Ĩ         |
| 😑 Data Stores                                  | XGBoost_Out                 | 0 | Ð      | 1        | Î         |
| <table-cell> Data Store Meta Data</table-cell> | XGBoost_out                 | 0 | Đ      | 1        | Î         |
| 🚉 Data Sheets                                  | miphi                       | 0 | Ð      | /        | Î         |

- Steps when the 'Export as Scala Script' option is selected.
  - i) Select the 'Export as Scala Script' option and provide the following details.
  - ii) Enter the name of the Script.
  - iii) Click the '**Ok**' option.

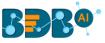

| Export                                     | ×        |
|--------------------------------------------|----------|
| Elastic                                    | ~        |
| 1 Export As Scala Script.                  | <u>^</u> |
| 2 Enter the name<br>Data Prep Scala Script |          |
|                                            | 3 Ok     |

iv) A success message appears, and the Scala Script gets downloaded to the system.

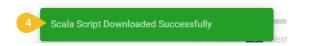

# 7.2. Export Steps to Pipeline

This option provides an option to specify the name in which the steps/transforms created as part of cleansing must be exposed to the pipeline module of the platform.

i) Click the 'Export Steps to Pipeline' icon.

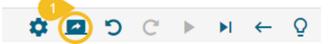

- ii) The 'Export Steps to Pipeline' window opens.
- iii) Provide the name for the Data Prep script.
- iv) Click the 'Ok' option.
- v) A success message appears to assure the step.

| 2 Export Steps To Pipeline          | ×         |
|-------------------------------------|-----------|
| 3 Enter the name<br>Data Prep Steps |           |
|                                     | Cancel Ok |

vi) The Data Prep Script gets listed under the Data Scripts section of the Data Pipeline plugin.

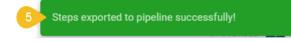

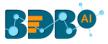

# 7.3. Other options in the Navigation Pane

- **1.** Undo **P**: The user can Undo a list of the last few transforms. This button gets enabled only if we have applied at least one transform on the data.
- 2. Redo C: Redo a list of last few transforms, that was undone. If we have not undone any transform, then the 'redo' icon gets disabled.
- **3. Replay dirty** The '**Replay Dirty**' option when applied on the data from a specific step it replays all the transforms which are listed after the selected transform in the list of steps.
  - The '**Replay Dirty**' option gets enabled only when the user edits some transform step using the '**Steps**' tab.
  - To indicate what all transform steps will be affected, the listed steps get colored in red.
  - After the '**Replay Dirty**' function gets applied, all the steps that were colored in red become black and all the transforms get applied to the dataset.
- 4. **Replay All** E: The Replay All option allows the user to resample the data and replay the steps on the new data sample. It is useful when there is a change in the underlying dataset. It updates the data in the grid applying all the steps (In case of edit or steps added after edit).
  - Click the '**Replay All**' icon from the navigation pane.
  - The 'Replay All' window appears.
  - Select the 'Resampling & Replay' option using the checkbox (if required).
  - Click the '**Ok**' option.

| le |                          |        | _             |
|----|--------------------------|--------|---------------|
|    | Replay All               |        |               |
| ma |                          |        | ×             |
| le |                          |        |               |
| le | Resampling & Replay      |        | h€            |
| le |                          |        |               |
| le | This might take a while. |        |               |
| le |                          |        |               |
| le |                          | Cancel | Ok            |
| le | DUD                      | 4      | replace will. |

4. **Close the Preparation**: The user can exit from the preparation window and reach the landing page of data preparation.

Note: The standalone version of data preparation provides an option to export the prepared data to elastic so that that visualization modules can consume it.

# 8. Signing Out

The users can Sign-out from the Data Preparation tab at any given stage, but preferable is that the users should complete all the preparation tasks they wish to perform and save it before closing the tab or singing out from the Platform.

The Signing Out process for the Data Preparation has two steps:

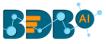

## 1. Closing the BDB Data Preparation

Once you have completed the Data Preparation tasks, save your work and close the Data Preparation tab.

Click the **'Close'** button (the 'X' on the right edge) from the Data Preparation tab.

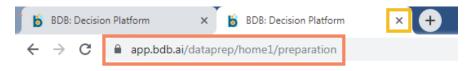

# 2. Sign Out from the BDB Platform

The following steps describe how to Sing-off from the BDB Platform.

- i) Click the 'User Profile' icon on the Platform homepage.
- ii) Click the 'Sign Out' option.

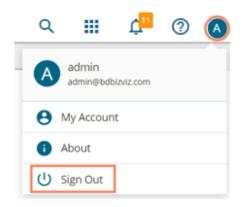

iii) The user successfully signs off from the BDB Platform.

#### Note:

- a. By clicking the 'Sign Out' option, the user gets back to the Sign-in page of the BDB platform.
- b. Click the 'About' option to open the default homepage for the BDB Platform.

| <b>B</b> @                                                                                                    |                                                                                                    |                                                                                                    | Q <b>Ⅲ</b> ⊉ ⑦                                                                                                    |
|----------------------------------------------------------------------------------------------------|----------------------------------------------------------------------------------------------------|----------------------------------------------------------------------------------------------------|----------------------------------------------------------------------------------------------------|
| (My Documents)<br>Welcome to BDB Decision<br>platform                                                                                                    | <i>è</i> e                                                                                                    |                                                                                                    | B BDB User<br>admin.user@bdb.ai                                                                                                    |
| BDB is a complete decision<br>platform for all your business<br>needs. Drive from data to<br>dynamic visuals and derive an<br>actionable insight into your<br>business data. Avail 360° view<br>of your business by<br>assembling, processing, and | Dashboard Designer<br>Design, save and publish a splendid<br>governed dashboards. Display<br>relevant KPIs through comprehensive<br>and stunning visual reports to attain<br>your business objectives. | Business Story<br>Go beyond the classic BI with our<br>ground-breaking self-service BI tool.<br>Gain pertinent insights into your<br>business by creating wide-ranging<br>views on your own without external IT<br>help. | About     Sign Out     your next business move. Access an     apply accurate and customizable     Predictive models to maximize futur     opportunities.                                    |
| analyzing the acquired data.<br>Access incomparable analytics<br>at any time from anywhere on<br>any device.                                                                                                    | Data Center                                                                                                    | ©<br>ETL                                                                                                    | ota Preparation                                                                                                    |
| Version: 5.2.0<br>Released on: Aug 21, 03:28                                                                                                    | Supports a wide range of Data<br>sources starting from the<br>spreadsheets in your system to a<br>cloud-based database. Establish<br>connections to these data sources and                             | A self-driven Data Wrangling tool to<br>extract data from diverse sources,<br>including the merged data. Enforce<br>data quality and consistency<br>standards to deliver the output in a                                 | Experience a secure yet self-driven<br>mode of data preparation. Streamlin<br>the entire process of dealing with<br>retrievable business data empoweri<br>the business users to decide with |

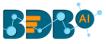

## 8.1. Forgot Password Option

The users are provided with a choice to change the password on the Login page of the platform.

i) Click the 'Forgot Password?' option from the Sign In page.

| Decision Platform                                       |
|---------------------------------------------------------|
| Email / User Id *                                       |
| Password *                                              |
| Auth Type<br>Enterprise                                 |
| 1 Forgot Password ?                                     |
|                                                         |
|                                                         |
| Copyright © 2015-2020 BDB (BizViz Technologies Pvt Ltd) |

- ii) The 'Forgot Password?' page opens.
- iii) Provide the email id that is registered with BDB to send the reset password link.
- iv) Click the '**Continue**' option.

| Decision Platform                                                                                     |
|----------------------------------------------------------------------------------------------------|
| 2 Forgot Password?                                                                                    |
| Please enter the registered email address to<br>reset your password.<br>Benall 1<br>admin.user@bdb.al |
| Continue                                                                                              |
| Copyright © 2015-2020 BDB (BizViz Technologies Pvt Ltd)                                               |

v) The user may be redirected to select a space in case of multiple spaces under one server link (The user needs to select a space and click the '**Continue**' option once again). If a user does not have multiple spaces then, a message appears to notify the user that the password reset link (The users receive the reset link via their registered email.)

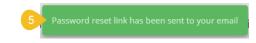

vi) Click the link from your registered email.

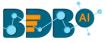

This email is sent in response to your request for a password reset.

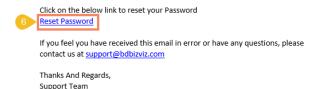

- vii) The user gets redirected to the 'Reset Password' page to set a new password.
- viii) Set a new password.
- ix) Confirm the newly set password.
- x) Click the '**Continue**' option.

|    | Decision Platform                                                                             |
|----|-----------------------------------------------------------------------------------------------|
|    | Reset Password                                                                                |
|    | You have confirmed ownership of the BDB account.<br>Please reset your password to get access. |
| 8  | New Password *                                                                                |
| 9  | Confirm New Password *                                                                        |
| 10 | Continue                                                                                      |
|    | Copyright © 2015-2020 BDB (BizViz Technologies Pvt Ltd)                                       |

xi) The password for the selected BDB account gets reset and a message appears to inform the user.

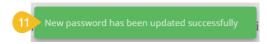

Note: The user gets redirected back to the Sign In page after successfully resetting the password.

#### 8.2. Force Login

The '**Force Login**' functionality has been introduced to control the number of active sessions up to three. The users can access only 3 sessions at a time when they try to access the 4<sup>th</sup> session, a warning message displays to inform that the user has consumed the permitted sessions and, a click on the '**Force Login**' would kill all those active sessions.

- i) Navigate to the BDB Platform Login page.
- ii) Enter the valid credentials to log in.
- iii) Click the 'Sign In' option.

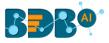

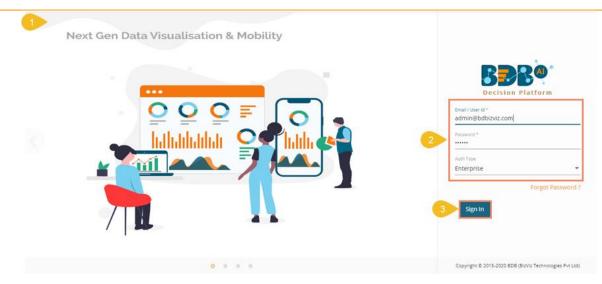

- iv) The user gets the following message if the permitted active sessions (3 sessions at a time) are consumed.
- v) Click the '**Force Login**' option.

|   | Decision Platform                                       |
|---|---------------------------------------------------------|
| 4 | Permitted sessions are already consumed.                |
|   | Force login will terminate all the active sessions.     |
|   | Cancel 5 Force Login                                    |
|   | Copyright © 2015-2020 BDB (BizViz Technologies Pvt Ltd) |

- vi) A warning message appears the currently active sessions get killed, and the user gets redirected to the BDB Platform Sign In page.
- vii) The user needs to provide valid credentials once again and click the '**Continue**' option to access the platform.